## Dell C2422HE Dell C2722DE Dell C3422WE Curved Video Conferencing Monitor User's Guide

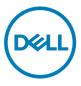

- NOTE: A NOTE indicates important information that helps you make better use of your computer.
- △ CAUTION: A CAUTION indicates potential damage to hardware or loss of data if instructions are not followed.
- MARNING: A WARNING indicates a potential for property damage, personal injury, or death.

**Copyright © 2020 Dell Inc. or its subsidiaries. All rights reserved.** Dell, EMC, and other trademarks are trademarks of Dell Inc. or its subsidiaries. Other trademarks may be trademarks of their respective owners.

Reproduction of these materials in any manner whatsoever without the written permission of Dell Inc. is strictly forbidden.

Trademarks used in this text: Dell and the DELL logo are trademarks of Dell Inc.; Microsoft and Windows are either trademarks or registered trademarks of Microsoft Corporation in the United States and/or other countries. ENERGY STAR is a registered trademark of the U.S. Environmental Protection Agency. As an ENERGY STAR partner, Dell Inc. has determined that this product meets the ENERGY STAR guidelines for energy efficiency.

Other trademarks and trade names may be used in this document to refer to either the entities claiming the marks and names or their products. Dell Inc. disclaims any proprietary interest in trademarks and trade names other than its own.

2020 - 12

Rev. A00

# Contents

| Safety instructions                                     |
|---------------------------------------------------------|
| About your monitor                                      |
| Package contents                                        |
| Product features                                        |
| Identifying parts and controls                          |
| Front view                                              |
| Back view                                               |
| Bottom view                                             |
| Monitor specifications                                  |
| Resolution specifications                               |
| Preset display modes                                    |
| DP Multi-Stream Transport (MST) Modes                   |
| USB-C Multi-Stream Transport (MST) Modes                |
| Unified Communications (UC) Platform Compatibility List |
| Electrical specifications                               |
| Webcam – microphone specifications                      |
| Speaker Specifications                                  |
| Physical characteristics                                |
| Environmental characteristics                           |
| Pin assignments                                         |
| Plug-and-Play                                           |
| LCD monitor quality and pixel policy                    |
| Ergonomics                                              |
| Handling and moving your display                        |
| Maintenance guidelines                                  |
| Cleaning your monitor                                   |
| Setting up the monitor                                  |
| Connecting the stand                                    |
| Using the tilt, swivel, and vertical extension          |

(D&LL

| Tilt, swivel and vertical extension                                                                                                    |
|----------------------------------------------------------------------------------------------------|
| Rotating the Display (C2422HE/C2722DE only) 43                                                                                                    |
| Configuring the display settings on your computer after                                                                                                    |
| rotation (C2422HE/C2722DE only)                                                                                                    |
| Operating the monitor webcam                                                                                                    |
| Connecting your monitor                                                                                                    |
| Dell Power Button Sync (DPBS)                                                                                                    |
| Connecting the monitor for DPBS for the first time                                                                                                    |
| Using DPBS function                                                                                                    |
| Connecting the monitor for USB-C Multi-Stream Transport (MST)                                                                                                    |
| function (C2422HE/C2722DE only)                                                                                                    |
| Connecting the monitor for USB-C                                                                                                    |
| Organizing your cables                                                                                                    |
| Securing your monitor using Kensington lock (optional) 58                                                                                                    |
| Removing the monitor stand                                                                                                    |
| Wall mounting (Optional)                                                                                                    |
| Operating the monitor                                                                                                    |
| Power on the monitor                                                                                                    |
|                                                                                                    |
|                                                                                                    |
| Using the joystick control                                                                                                    |
| Using the joystick control                                                                                                    |
| Using the joystick control                                                                                                    |
| Using the joystick control                                                                                                    |
| Using the joystick control                                                                                                    |
| Using the joystick control                                                                                                    |
| Using the joystick control                                                                                                    |
| Using the joystick control       61         Using the rear-panel controls       62         Using the OSD lock function       63         Front-panel button       66         Using the On-Screen Display (OSD) Menu       67         Accessing the menu system       67         OSD warning messages       82                                                                                                    |
| Using the joystick control       61         Using the rear-panel controls       62         Using the OSD lock function       63         Front-panel button       66         Using the On-Screen Display (OSD) Menu       67         Accessing the menu system       67         OSD warning messages       82         Setting the maximum resolution       87                                                                                   |
| Using the joystick control       61         Using the rear-panel controls       62         Using the OSD lock function       63         Front-panel button       66         Using the On-Screen Display (OSD) Menu       67         Accessing the menu system       67         OSD warning messages       82         Setting the maximum resolution       87         Setting the KVM USB Switch       88                                       |
| Using the joystick control       61         Using the rear-panel controls       62         Using the OSD lock function       63         Front-panel button       66         Using the On-Screen Display (OSD) Menu       67         Accessing the menu system       67         OSD warning messages       82         Setting the maximum resolution       87         Setting the KVM USB Switch       88         Setting the Auto KVM       91 |

DELL

| Troubleshooting                                                    |
|--------------------------------------------------------------------|
| Self-test                                                          |
| Built-in diagnostics                                               |
| Common Problems                                                    |
| Product specific problems                                          |
| Universal Serial Bus (USB) specific problems                       |
| Appendix                                                           |
| FCC notices (U.S. only) and other regulatory information 114       |
| Contacting Dell                                                    |
| EU product database for energy label and product information sheet |

(Dell

## Safety instructions

- ▲ WARNING: Use of controls, adjustments, or procedures other than those specified in this documentation may result in exposure to shock, electrical hazards, and/or mechanical hazards.
  - Place the monitor on a solid surface and handle it carefully. The screen is fragile and can be damaged if dropped or hit sharply.
  - Always be sure that your monitor is electrically rated to operate with the AC power available in your location.
  - Keep the monitor in room temperature. Excessive cold or hot conditions can have an adverse effect on the liquid crystal of the display.
  - Do not subject the monitor to severe vibration or high impact conditions. For example, do not place the monitor inside a car trunk.
  - Unplug the monitor when it is going to be left unused for an extended period of time.
  - To avoid electric shock, do not attempt to remove any cover or touch the inside of the monitor.

For information on safety instructions, see the Safety, Environmental, and Regulatory Information (SERI).

DEL

## About your monitor

#### Package contents

Your monitor ships with the components shown in the table below. If any component is missing, contact Dell. For more information, see **Contact Dell**.

# NOTE: Some components may be optional and may not ship with your monitor. Some features may not be available in certain countries.

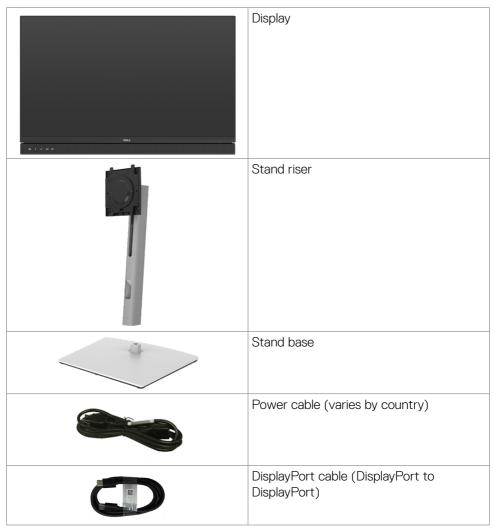

DEL

| USB 3.2 Gen1 Type-A to Type-B upstream cable                                                         |
|----------------------------------------------------------------------------------------------------|
| USB Type-C cable (C to C)                                                                            |
| <ul> <li>Quick Setup Guide</li> <li>Safety, Environmental, and Regulatory<br/>Information</li> </ul> |

### **Product features**

The **Dell C2422HE/C2722DE/C3422WE** monitor has an active matrix, Thin-Film Transistor (TFT), Liquid Crystal Display (LCD), and LED backlight. The monitor features include:

- **C2422HE:** 60.47 cm (23.8 in.) active area display (Measured diagonally) 1920 x 1080 (16:9) resolution, plus full-screen support for lower resolutions.
- **C2722DE:** 68.47 cm (27.0 in.) active area display (Measured diagonally) 2560 x 1440 (16:9) resolution, plus full-screen support for lower resolutions.
- C3422WE: 86.71 cm (34.14 in.) active area display (Measured diagonally) 3440 x 1440 (21:9) resolution, plus full-screen support for lower resolutions.
- Wide viewing angles with 99% sRGB color.
- C2422HE/C2722DE:Tilt, swivel, pivot and vertical extension adjustment capabilities.
- C3422WE:Tilt, swivel and vertical extension adjustment capabilities.
- Built-in speakers (2 x 5 W).
- Removable pedestal stand and Video Electronics Standards Association (VESA™) 100 mm mounting holes for flexible mounting solutions.
- Ultra-thin bezel minimizes the bezel gap during multi-monitor usage, enabling easier set up with an elegant viewing experience.
- Extensive digital connectivity with DP helps future-proof your monitor.
- Single USB Type-C to supply power to compatible notebook while receiving video signal.
- USB-C and RJ45 ports enable a single-cable, network-connected experience.
- · Plug and play capability if supported by your computer.
- On-Screen Display (OSD) adjustments for ease of set-up and screen optimization.

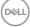

- Power and OSD buttons lock.
- · Security lock slot.
- **C2422HE/C2722DE:** ≤ 0.3 W in Standby Mode.
- **C3422WE:**  $\leq$  0.5 W in Standby Mode.
- Supports Picture by Picture (PBP) Select mode on C3422WE.
- Allow user to switch USB KVM function in PBP mode on C3422WE.
- The monitor is designed with Dell Power Button Sync (DPBS) feature to control PC system power state from monitor power button.\*
- · Premium Panel Exchange for peace of mind.
- Optimize eye comfort with a flicker-free screen minimizes hazard blue light emission.
- The monitor use Low Blue Light panel and compliance with TUV Rheinland (Hardware Solution) at factory reset/default setting model.
- Decreases the level of hazard blue light emitted from the screen to make viewing more comfortable for your eyes.
- The monitor adopts Flicker-Free technology, which clears the eye visible flicker , brings comfort viewing experience and preventing users suffer from eye strain and fatigue.
- · Certified for Microsoft Teams®.
- Certified for Windows Hello<sup>®</sup> (Face Authentication) and supports Microsoft Cortana<sup>®</sup>.
- \* PC system that supports DPBS is the Dell OptiPlex 7090/3090 Ultra platform.
- ▲ WARNING: The possible long-term effects of blue light emission from the monitor may cause damage to the eyes, including eye fatigue or digital eye strain.

DG

## Identifying parts and controls

#### Front view

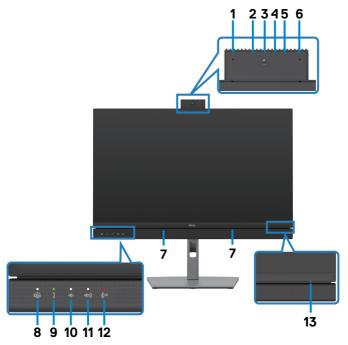

| Label | Description          | Use                                                                                                    |
|-------|----------------------|----------------------------------------------------------------------------------------------------|
| 1,6   | Microphones          | Monitor microphones (Mic).<br>Mic is enabled when the webcam & Mic module is<br>popped up.<br>Mic is disabled when the module is retracted.                        |
| 3     | Webcam lens          | Transmits your image in a video conference.<br>Webcam is enabled when the webcam & mic module<br>is popped up.<br>Webcam is disabled when the module is retracted. |
| 2,4   | IR LED               | Indicator of infrared (IR).                                                                                                    |
| 5     | Webcam LED indicator | Indicator of Webcam. It will light up in white when webcam is in use.                                                                                              |
| 7     | Built-in speakers    | To output the sound from audio input.                                                                                                    |

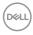

| 8  | Teams button & LED    | LED will light in static white when Microsoft Teams <sup>®</sup><br>is signed in and running.<br>LED will blink when there is a Teams notification.<br>Short press on the button to bring up Teams and<br>open notification.                              |
|----|-----------------------|----------------------------------------------------------------------------------------------------|
| 9  | Hookswitch & LED      | LED will blink in green when there is an incoming<br>Teams/Skype for Business (SfB) call.<br>LED will light up in static green during Teams/Skype<br>for Business (SfB) call.<br>Short press to answer / end call.<br>Long press to reject incoming call. |
| 10 | Volume down & LED     | Short press for 2 unit volume decrement.<br>Long press for continuous volume decrement.                                                                                                    |
| 11 | Volume up & LED       | Short press for 2 unit volume increment.<br>Long press for continuous volume increment.                                                                                                    |
| 12 | Microphone mute & LED | Press to mute and unmute microphone.<br>LED will light up in static red when mic is muted or<br>when the webcam & mic module is retracted.<br>LED will go dark when mic is enabled/unmuted.                                                               |
| 13 | Power LED indicator   | Solid white light indicates the monitor is turned<br>on and functioning normally. Breathing white light<br>indicates the monitor is in Standby Mode.                                                                                                    |

#### **Back view**

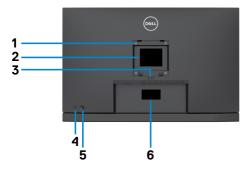

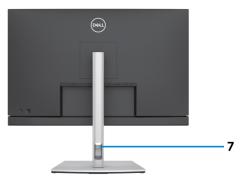

| Label | Description                                                            | Use                                                                                                    |
|-------|------------------------------------------------------------------------|----------------------------------------------------------------------------------------------------|
| 1     | VESA mounting holes (100 mm<br>x 100 mm-behind attached<br>VESA cover) | Wall mount monitor using VESA-<br>compatible wall mount kit (100 mm x 100<br>mm).                                                                                                    |
| 2     | Regulatory label                                                       | Lists the regulatory approvals.                                                                                                    |
| 3     | Stand release button                                                   | Releases stand from the monitor.                                                                                                    |
| 4     | Power On/Off button                                                    | To turn the monitor on or off.                                                                                                    |
| 5     | Joystick                                                               | Use it to control the OSD menu.<br>For more information, see <b>Operating the</b><br><b>Monitor</b> .                                                                                                    |
| 6     | Mac address, Barcode, serial<br>number, and Service Tag label          | Refer to this label if you need to contact Dell<br>for technical support. The Service Tag is a<br>unique alphanumeric identifier that enables<br>Dell service technicians to identify the<br>hardware components in your computer and<br>access warranty information. |
| 7     | Cable-management slot                                                  | Use to organize cables by inserting them through the slot.                                                                                                    |

#### **Bottom view**

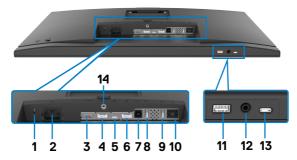

| Label | Description                            | Use                                                                                                    |  |
|-------|----------------------------------------|----------------------------------------------------------------------------------------------------|--|
| 1     | Security lock slot                     | Secures monitor with security cable lock (sold separately).                                                                                                    |  |
| 2     | Power connector                        | Connect the power cable.                                                                                                    |  |
| 3     | HDMI port                              | Connect your computer with the HDMI cable.                                                                                                    |  |
| 4     | DisplayPort in                         | Connect your computer with the DisplayPort cable.                                                                                                    |  |
| 5     | USB Type-C<br>upstream/<br>DisplayPort | Connect to your computer using the USB Type-C cable.<br>The USB Type-C port offer the fastest transfer rate (USB 3.2 Gen 1) and the alternate mode with DP 1.2 (C2422HE/<br>C3422WE) / DP 1.4 (C2722DE) support the following, and<br>PD 20 V/4.5 A, 15 V/3 A, 9 V/3 A, 5 V/3 A.<br>• C2422HE maximum resolution of 1920 x 1080 at 60 Hz<br>• C2722DE maximum resolution of 2560 x 1440 at 60 Hz<br>• C3422WE maximum resolution of 3440 x 1440 at 60 Hz<br>• NOTE: USB Type-C is not supported on Windows versions<br>that are prior to Windows 10. |  |
| 6     | DP port (out)                          | DP output for MST (multi-stream transport) capable<br>monitor. To enable MST, refer to instruction on section<br>"Connecting the Monitor for DP MST Function".<br>NOTE: Remove the rubber plug when using DP out<br>connector.<br>NOTE: The port is only for C2422HE/C2722DE.                                                                                                    |  |
| 7     | USB-B upstream<br>port                 | Connect the USB cable that comes with your monitor to the computer. Once this cable is connected, you can use the USB downstream connectors on the monitor.                                                                                                    |  |

| 8,9,11 | super speed USB<br>5 Gbps (USB 3.2<br>Gen1) (3) | Connect your USB device. You can use these ports only after you have connected the USB cable (Type-A to Type-B or Type-C to Type-C) from the computer to the monitor.<br>Port with for battery icon supports Battery Charging Rev. 1.2.                                                                                                    |
|--------|-------------------------------------------------|----------------------------------------------------------------------------------------------------|
| 10     | RJ-45 connector                                 | Connect Internet. You can surf Internet via RJ45 only after you have connected the USB cable(Type-A to Type-B or Type-C to Type-C) from the computer to the monitor.                                                                                                    |
| 12     | Headphone jack                                  | Connect headphones or headset to playback audio through<br>HDMI or DisplayPort or USB Type-C audio channels.<br>NOTE: Excessive sound pressure from earphones<br>or headphones can cause hearing damage or loss.<br>Adjustment of the equalizer to maximum increases<br>the earphones and headphones output voltage and<br>therefore the sound pressure level. |
| 13     | USB Type-C<br>downstream port                   | Port with erem icon supports 5 V/3 A.<br>Connect your USB device. You can use these ports only<br>after you have connected the USB cable (Type-A to<br>Type-B or Type-C to Type-C) from the computer to the<br>monitor.                                                                                                    |
| 14     | Stand lock                                      | Lock the stand to the monitor using a M3 x 6 mm screw (screw not included).                                                                                                    |

## Monitor specifications

| Model              | C2422HE                  | C2722DE                       | C3422WE                  |  |
|--------------------|--------------------------|-------------------------------|--------------------------|--|
| Screen type        | Active matrix - TFT LCD  |                               |                          |  |
| Panel Type         | In-plane switching Teo   | In-plane switching Technology |                          |  |
| Aspect ratio       | 16:9                     | 16:9                          | 21:9                     |  |
| Viewable image dim | nensions                 |                               |                          |  |
| Diagonal           | 60.47 cm<br>(23.8 in.)   | 68.47 cm (27 in.)             | 86.71 cm (34.14 in.)     |  |
| Active Area        |                          |                               |                          |  |
| Horizontal         | 527.04 mm<br>(20.75 in.) | 596.74 mm<br>(23.49 in.)      | 799.8 mm<br>(31.49 in.)  |  |
| Vertical           | 296.46 mm<br>(11.67 in.) | 335.66 mm<br>(13.22 in.)      | 334.80 mm<br>(13.18 in.) |  |

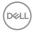

| Area                               | 156246.28 mm <sup>2</sup><br>(242.18 in. <sup>2</sup> )       | 200301.75 mm <sup>2</sup><br>(310.47 in. <sup>2</sup> ) | 267773.04 mm <sup>2</sup><br>(415.05 in. <sup>2</sup> ) |  |
|------------------------------------|---------------------------------------------------------------|---------------------------------------------------------|---------------------------------------------------------|--|
| Pixel pitch                        | 0.2745(H) mm x<br>0.2745 (V) mm                               | 0.2331 (H) mm x<br>0.2331 (V) mm                        | 0.2325(H) mm x<br>0.2325(V) mm                          |  |
| Pixel per inch<br>(PPI)            | 92.56                                                         | 108.79                                                  | 109.68                                                  |  |
| Viewing angle                      |                                                               |                                                         |                                                         |  |
| Horizontal                         | 178° (typical)                                                |                                                         |                                                         |  |
| Vertical                           | 178° (typical)                                                | 178° (typical)                                          |                                                         |  |
| Brightness                         | 250 cd/m² (typical)                                           | 350 cd/m² (typical)                                     | 300 cd/m² (typical)                                     |  |
| Contrast ratio                     | 1000 to 1 (typical)                                           | 1000 to 1 (typical)                                     |                                                         |  |
| Curvature<br>(Only for<br>C3422WE) | NA                                                            | NA                                                      | 3800R (typical)                                         |  |
| Display screen coating             | Anti-glare treatment of the front polarizer (3H) hard coating |                                                         |                                                         |  |
| Backlight                          | LED                                                           |                                                         |                                                         |  |
| Response Time<br>(Gray to Gray)    | 6 ms (Fast mode)<br>8 ms (Normal<br>mode)                     | 6 ms (Fast mode)<br>8 ms (Normal<br>mode)               | 5 ms (Fast mode)<br>8 ms (Normal<br>mode)               |  |
| Color depth                        | 16.78 million colors                                          | 16.78 million colors                                    | 1.07 billion colors <sup>1</sup>                        |  |
| Color gamut <sup>2</sup>           | 99% sRGB                                                      |                                                         |                                                         |  |

| Connectivity                   | <ul> <li>1 x DP 1.2</li> <li>(HDCP1.4)</li> <li>1 x HDMI1.4</li> </ul> | <ul> <li>1 x DP 1.4</li> <li>(HDCP1.4)</li> <li>1 x HDMI1.4</li> </ul>                                               | <ul> <li>1 x DP 1.2</li> <li>(HDCP2.2)</li> <li>1 x HDMI2.0</li> </ul> |  |  |
|--------------------------------|------------------------------------------------------------------------|----------------------------------------------------------------------------------------------------|------------------------------------------------------------------------|--|--|
|                                | (HDCP1.4)                                                              | (HDCP1.4)                                                                                                    | (HDCP2.2)                                                              |  |  |
|                                | •1 x USB Type-B (USB 3.2 Gen 1 upstream port)                          |                                                                                                    |                                                                        |  |  |
|                                |                                                                        | •1 x USB Type-C (Alternate mode with DisplayPort 1.4/1.2, USB 3.2 Gen 1 upstream port, Power Delivery PD up to 90 W) |                                                                        |  |  |
|                                |                                                                        | nstream (15 W), USB                                                                                                  | · · · /                                                                |  |  |
|                                | . ,                                                                    | ST (only for C2422HE                                                                                                 | ,                                                                      |  |  |
|                                |                                                                        | B 5 Gbps (USB 3.2 Ge                                                                                                 | /                                                                      |  |  |
|                                | <ul> <li>1 x super speed USE<br/>charging capability a</li> </ul>      | 3 5 Gbps (USB 3.2 Ger                                                                                                | 1) with BC 1.2                                                         |  |  |
|                                | • 1 x 3.5 mm headpho                                                   | · · ·                                                                                                    |                                                                        |  |  |
|                                | •1 x RJ45                                                              | lejack                                                                                                    |                                                                        |  |  |
| Border width (edge             | e of monitor to active a                                               | lrea)                                                                                                    |                                                                        |  |  |
| Тор                            | 5.80 mm                                                                | 7.80 mm                                                                                                    | 8.03 mm                                                                |  |  |
| Left/Right                     | 5.80 mm                                                                | 7.80 mm                                                                                                    | 8.03 mm                                                                |  |  |
| Bottom                         | 50.89 mm                                                               | 51.97 mm                                                                                                    | 56.60 mm                                                               |  |  |
| Adjustability                  | <u></u>                                                                |                                                                                                    | 1                                                                      |  |  |
| Height adjustable<br>stand     | 140 mm                                                                 | 120 mm                                                                                                    | 120 mm                                                                 |  |  |
| Tilt                           | -5° to 21°                                                             | -5° to 21°                                                                                                    | -5° to 21°                                                             |  |  |
| Swivel                         | -45° to 45°                                                            | -45° to 45°                                                                                                    | -30° to 30°                                                            |  |  |
| Pivot                          | -90° to 90°                                                            | -90° to 90°                                                                                                    | NA                                                                     |  |  |
| Slant adjust                   | NA                                                                     | NA                                                                                                    | -4° to 4°                                                              |  |  |
| Cable                          | Yes                                                                    |                                                                                                    |                                                                        |  |  |
| management                     |                                                                        |                                                                                                    |                                                                        |  |  |
| Dell Display                   | Easy Arrange                                                           |                                                                                                    |                                                                        |  |  |
| Manager (DDM)<br>Compatibility | and other key features                                                 |                                                                                                    |                                                                        |  |  |
| Security                       | Security lock slot (cable lock sold separately)                        |                                                                                                    |                                                                        |  |  |
|                                |                                                                        |                                                                                                    |                                                                        |  |  |

<sup>1</sup> Video output from DP/HDMI port at maximum resolution 3440x1440 at 60Hz is 1.07 billion colors. Video output from USB-C port at maximum resolution 3440x1440 at 60Hz is 16.78 million colors.

<sup>2</sup> At panel native only, under Custom Mode preset.

DELL

#### **Resolution specifications**

| Model                                                                          | C2422HE                | C2722DE               | C3422WE              |
|--------------------------------------------------------------------------------|------------------------|-----------------------|----------------------|
| Horizontal scan<br>range                                                       | 30 kHz to 83 kHz       | 30 kHz to 90 kHz      | 30 kHz to 90 kHz     |
| Vertical scan<br>range                                                         | 56 Hz to 76 Hz         |                       |                      |
| Maximum preset resolution                                                      | 1920 x 1080 at 60 Hz   | 2560 x 1440 at 60 Hz  | 3440 x 1440 at 60 Hz |
| Video display<br>capabilities (HDMI<br>& DP & USB<br>Type-C alternate<br>mode) | 480i, 480p, 576i, 560j | p, 720p, 1080i, 1080p |                      |

#### Preset display modes C2422HE

| Display mode      | Horizontal<br>frequency<br>(kHz) | Vertical<br>frequency<br>(Hz) | Pixel<br>clock<br>(MHz) | Sync polarity<br>(Horizontal/<br>Vertical) |
|-------------------|----------------------------------|-------------------------------|-------------------------|--------------------------------------------|
| VESA, 720 x 400   | 31.47                            | 70                            | 28.32                   | -/+                                        |
| VESA, 640 x 480   | 31.47                            | 60                            | 25.17                   | -/-                                        |
| VESA, 640 x 480   | 37.50                            | 75                            | 31.5                    | -/-                                        |
| VESA, 800 x 600   | 37.88                            | 60                            | 40                      | +/+                                        |
| VESA, 800 x 600   | 46.88                            | 75                            | 49.5                    | +/+                                        |
| VESA, 1024 x 768  | 48.36                            | 60                            | 65                      | -/-                                        |
| VESA, 1024 x 768  | 60.02                            | 75                            | 78.75                   | +/+                                        |
| VESA, 1152 x 864  | 67.50                            | 75                            | 108                     | +/+                                        |
| VESA, 1280 x 1024 | 64.0                             | 60                            | 108                     | +/+                                        |
| VESA,1280 x 1024  | 80.0                             | 75                            | 135                     | +/+                                        |
| VESA, 1600 x 900  | 55.99                            | 60                            | 118.25                  | +/+                                        |
| VESA, 1920 x 1080 | 67.50                            | 60                            | 148.50                  | +/+                                        |

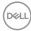

#### C2722DE

| Display Mode      | Horizontal<br>Frequency<br>(kHz) | Vertical<br>Frequency<br>(Hz) | Pixel Clock<br>(MHz) | Sync<br>Polarity<br>(Horizontal/<br>Vertical) |
|-------------------|----------------------------------|-------------------------------|----------------------|-----------------------------------------------|
| VESA, 720 x 400   | 31.50                            | 70.0                          | 28.30                | -/+                                           |
| VESA, 640 x 480   | 31.50                            | 60.0                          | 25.20                | -/-                                           |
| VESA, 640 x 480   | 37.50                            | 75.0                          | 31.50                | -/-                                           |
| VESA, 800 x 600   | 37.90                            | 60.30                         | 40.0                 | +/+                                           |
| VESA, 800 x 600   | 46.90                            | 75.0                          | 49.50                | +/+                                           |
| VESA, 1024 x 768  | 48.40                            | 60.0                          | 65.0                 | -/-                                           |
| VESA, 1024 x 768  | 60.0                             | 75.0                          | 78.80                | +/+                                           |
| VESA, 1152 x 864  | 67.50                            | 75.0                          | 108.0                | +/+                                           |
| VESA, 1280 x 1024 | 64.0                             | 60.0                          | 108.0                | +/+                                           |
| VESA, 1280 x 1024 | 80.0                             | 75.0                          | 135.0                | +/+                                           |
| VESA, 1600 x 1200 | 75.0                             | 60.0                          | 162.0                | +/+                                           |
| VESA, 1920 x 1080 | 67.50                            | 60.0                          | 148.5                | +/+                                           |
| VESA, 2048 x 1080 | 58.23                            | 26.37                         | 23.99                | +/-                                           |
| VESA, 2048 x 1080 | 66.58                            | 60.0                          | 147.16               | +/-                                           |
| VESA, 2560 x 1440 | 88.80                            | 60.0                          | 241.50               | +/-                                           |

(DØLL)

#### C3422WE

| Display Mode      | Horizontal<br>Frequency<br>(kHz) | Vertical<br>Frequency<br>(Hz) | Pixel Clock<br>(MHz) | Sync<br>Polarity<br>(Horizontal/<br>Vertical) |
|-------------------|----------------------------------|-------------------------------|----------------------|-----------------------------------------------|
| VESA, 720 x 400   | 31.50                            | 70.0                          | 28.30                | -/+                                           |
| VESA, 640 x 480   | 31.50                            | 60.0                          | 25.20                | -/-                                           |
| VESA, 640 x 480   | 37.50                            | 75.0                          | 31.50                | -/-                                           |
| VESA, 800 x 600   | 37.90                            | 60.30                         | 40.0                 | +/+                                           |
| VESA, 800 x 600   | 46.90                            | 75.0                          | 49.50                | +/+                                           |
| VESA, 1024 x 768  | 48.40                            | 60.0                          | 65.0                 | -/-                                           |
| VESA, 1024 x 768  | 60.0                             | 75.0                          | 78.80                | +/+                                           |
| VESA, 1152 x 864  | 67.50                            | 75.0                          | 108.0                | +/+                                           |
| VESA, 1280 x 1024 | 64.0                             | 60.0                          | 108.0                | +/+                                           |
| VESA, 1280 x 1024 | 80.0                             | 75.0                          | 135.0                | +/+                                           |
| VESA, 1600 x 1200 | 75.0                             | 60.0                          | 162.0                | +/+                                           |
| VESA, 1920 x 1080 | 67.50                            | 60.0                          | 148.50               | +/+                                           |
| VESA, 2048 x 1080 | 66.58                            | 60.0                          | 147.16               | +/-                                           |
| VESA, 2560 x 1440 | 88.80                            | 60.0                          | 241.50               | +/-                                           |
| CVT, 3440 x 1440  | 88.81                            | 60.0                          | 319.75               | +/-                                           |

#### DP Multi-Stream Transport (MST) Modes C2422HE

|                      | Maximum number of external monitors that can be supported<br>1920 x 1080 at 60 Hz |
|----------------------|-----------------------------------------------------------------------------------|
| 1920 x 1080 at 60 Hz | 3                                                                                 |

NOTE: Maximum external monitor resolution supported is 1920 x 1080 at 60 Hz only.

#### C2722DE

| MST Source Monitor   | Maximum number of external monitors that can be supported<br>2560 x 1440 at 60 Hz |
|----------------------|-----------------------------------------------------------------------------------|
| 2560 x 1440 at 60 Hz | 1                                                                                 |

NOTE: Maximum external monitor resolution supported is 2560 x 1440 at 60 Hz only.

#### NOTE: USB 3.2 Gen1 reduce to USB2.0

If want to maintain USB 3.2 Gen1 bandwidth, please change to USB 3.2 Gen2 cable (1m)

#### USB-C Multi-Stream Transport (MST) Modes

#### C2422HE

| MST Source Monitor   | Maximum number of external monitors that can be supported |
|----------------------|-----------------------------------------------------------|
|                      | 1920 x 1080 at 60 Hz                                      |
| 1920 x 1080 at 60 Hz | 1                                                         |

#### C2722DE

| OSD Display Info: Link<br>rate(current) | Maximum number of external monitors that can be supported |
|-----------------------------------------|-----------------------------------------------------------|
|                                         | 2560 x 1440 at 60 Hz                                      |
| HBR3(DP 1.4)                            | 1                                                         |
| HBR2(DP 1.2)                            | 0                                                         |

NOTE: DP output for MST is supported on C2422HE and C2722DE only.

About your monitor | 21

DEL

### Unified Communications (UC) Platform Compatibility List

The table below highlights the call functions that work on the Dell Video Conferencing Monitor – C2422HE, C2722DE and C3422WE when using the following UC platforms<sup>#</sup>.

| Call Functions        | Bring up<br>Microsoft<br>Teams | Answer call | End call   | Reject call | Adjust<br>Speaker<br>volume down | Adjust<br>Speaker<br>volume up | Mute/<br>Unmute<br>Microphone |
|-----------------------|--------------------------------|-------------|------------|-------------|----------------------------------|--------------------------------|-------------------------------|
| Button                | Teams                          | Hookswitch  | Hookswitch | Hookswitch  | Volume<br>Down                   | Volume Up                      | Mute                          |
| Microsoft<br>Teams    | V                              | V           | V          | V           | V                                | V                              | V                             |
| Skype for<br>Business | ×                              | V           | V          | V           | V                                | V                              | V                             |
| Zoom                  | ×                              | ×           | ×          | ×           | V                                | V                              | √*                            |
| Google<br>Hangouts    | ×                              | ×           | ×          | ×           | V                                | V                              | √*                            |
| BlueJeans             | ×                              | ×           | ×          | ×           | V                                | V                              | V*                            |
| Cisco Webex           | ×                              | ×           | ×          | ×           | V                                | V                              | √*                            |
| FaceTime              | ×                              | ×           | ×          | ×           | V                                | V                              | √*                            |
| Slack                 | ×                              | ×           | ×          | ×           | V                                | V                              | √*                            |
| GoToMeeting           | ×                              | ×           | ×          | ×           | V                                | V                              | V*                            |

✓ Call function on the Dell C2422HE/C2722DE/C3422WE works with the UC platform

 $\times~$  Call function on the Dell C2422HE/C2722DE/C3422WE does not work with the UC platform

\* Mute function on the Dell C2422HE/C2722DE/C3422WE works by pressing the Mute button, but the Mute Icon on the UC platform is not sync (Icon shows unmute).

<sup>#</sup> On Windows 10 64 Bit OS

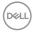

#### **Electrical specifications**

| Model                                   | C2422HE                                                                                                    | C2722DE                                                  | C3422WE                                                  |  |
|-----------------------------------------|----------------------------------------------------------------------------------------------------|----------------------------------------------------------|----------------------------------------------------------|--|
| Video input<br>signals                  | <ul> <li>Digital video signal for each differential line</li> <li>Per differential line at 100 ohm impedance</li> </ul> |                                                          |                                                          |  |
|                                         | · DP/HDMI/USB Type-                                                                                                    | C signal input support                                   |                                                          |  |
| Input voltage/<br>frequency/<br>current | 100-240 VAC / 50 or<br>60 Hz ± 3 Hz / 2.3 A<br>(maximum)                                                                | 100-240 VAC / 50 or<br>60 Hz ± 3 Hz / 2.5 A<br>(maximum) | 100-240 VAC / 50 or<br>60 Hz ± 3 Hz / 2.8 A<br>(maximum) |  |
| Inrush current                          | 120 V: 42 A (Max.)<br>240 V: 80 A (Max.)                                                                                |                                                          |                                                          |  |
| Power                                   | 0.2 W (Off Mode) <sup>1</sup>                                                                                           | 0.2 W (Off Mode) <sup>1</sup>                            | 0.3 W (Off Mode) <sup>1</sup>                            |  |
| Consumption                             | 0.2 W (Standby<br>Mode) <sup>1</sup>                                                                                    | 0.3 W (Standby Mode) <sup>1</sup>                        | 0.4 W (Standby<br>Mode) <sup>1</sup>                     |  |
|                                         | 18 W (On Mode) <sup>1</sup>                                                                                             | 26.50 W (On Mode) <sup>1</sup>                           | 32.50 W (On Mode) <sup>1</sup>                           |  |
|                                         | 195 W (Max) <sup>2</sup>                                                                                                | 210 W (Max) <sup>2</sup>                                 | 220 W (Max) <sup>2</sup>                                 |  |
|                                         | 13.81 W (P <sub>on</sub> ) <sup>3</sup>                                                                                 | 19.45 W (P <sub>on</sub> ) <sup>3</sup>                  | 27.70 W (P <sub>on</sub> ) <sup>3</sup>                  |  |
|                                         | 48.60 kWh (TEC) <sup>3</sup>                                                                                            | 64.64 kWh (TEC) <sup>3</sup>                             | 89.08 kWh (TEC) <sup>3</sup>                             |  |

<sup>1</sup>As defined in EU 2019/2021 and EU 2019/2013.

<sup>2</sup> Max brightness and contrast setting with maximum power loading on all USB ports.

<sup>3</sup> P<sub>m</sub>: Power consumption of On Mode as defined in Energy Star 8.0 version.

TEC: Total energy consumption in kWh as defined in Energy star 8.0 version.

This document is informational only and reflects laboratory performance. Your product may perform differently, depending on the software, components and peripherals you ordered and shall have no obligation to update such information. Accordingly, the customer should not rely upon this information in making decisions about electrical tolerances or otherwise. No warranty as to accuracy or completeness is expressed or implied.

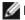

**NOTE:** This monitor is ENERGY STAR certified.

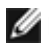

This product qualifies for ENERGY STAR in the factory default settings which can be restored by "Factory Reset" function in the OSD menu. Changing the factory default settings or enabling other features may increase power consumption that could exceed the ENERGY STAR specified limit.

#### Webcam – microphone specifications

| Lens                | Field of view                           | 75.4° for 2560 x 1920                                |  |
|---------------------|-----------------------------------------|------------------------------------------------------|--|
|                     | Focus mode                              | Fixed Focus                                          |  |
|                     | Focus area                              | 35 cm~1.5 m                                          |  |
|                     | Focusing distance (normal mode)         | 70 cm                                                |  |
| Image Sensor        | Active array size                       | 5 mega-pixel                                         |  |
| Video Specification | Video frame rate                        | 1920 x 1080 (Full HD)- up<br>to 30 frames per second |  |
| Audio Specification | Microphone type                         | Digital microphone x 2                               |  |
| Interface           | USB 2.0 High Speed                      |                                                      |  |
| Power Supply        | 3.3 volts +/- 5% for USB and Microphone |                                                      |  |
|                     | 5 volts +/- 5% for IR camera            |                                                      |  |

#### **Speaker Specifications**

| Model               | C2422HE         | C2722DE | C3422WE |
|---------------------|-----------------|---------|---------|
| Speaker rated power | 2 x 5 W         |         |         |
| Frequency Response  | 200 Hz - 16 kHz |         |         |
| Impedance           | 8 ohm           |         |         |

#### **Physical characteristics**

| Model                                                                      | C2422HE                                                                     | C2722DE      | C3422WE |  |
|----------------------------------------------------------------------------|-----------------------------------------------------------------------------|--------------|---------|--|
| Connector type                                                             | • DP connector (DP in and DP out on C2422HE/C2722DE. Only DP in on C3422WE) |              |         |  |
|                                                                            | <ul> <li>HDMI connector</li> </ul>                                          |              |         |  |
|                                                                            | • USB Type-C connec                                                         | tor          |         |  |
|                                                                            | <ul> <li>Audio jack</li> </ul>                                              | • Audio jack |         |  |
|                                                                            | RJ45 connector                                                              |              |         |  |
|                                                                            | <ul> <li>USB upstream connector x 2</li> </ul>                              |              |         |  |
|                                                                            | • USB 3.2 Gen 1 downstream connector x 3                                    |              |         |  |
|                                                                            | • USB Type-C downstream connector                                           |              |         |  |
| Signal cable typeDP to DP 1.8 M cableUSB 3.2 Gen 1 Type-A to B 1.8 M cable |                                                                             |              |         |  |
|                                                                            |                                                                             |              |         |  |
|                                                                            | USB 3.2 Gen 1 Type-C to C 1.8 M cable                                       |              |         |  |

| Dimensions (with stand)                                                                             |                          |                       |                        |
|----------------------------------------------------------------------------------------------------|--------------------------|-----------------------|------------------------|
| Height (extended)                                                                                   | 544.08 mm (21.40<br>in.) | 565.57 mm (22.30 in.) | 576.20 mm (22.68 in.)  |
| Height (compressed)                                                                                 | 404.08 mm (15.90<br>in.) | 445.57 mm (17.54 in.) | 456.20 mm ( 17.96 in.) |
| Width                                                                                               | 538.64 mm (21.21 in.)    | 612.34 mm (24.11 in.) | 815.85 mm (32.10 in.)  |
| Depth                                                                                               | 185.00 mm (7.30 in.)     | 230.00 mm (9.10 in.)  | 234.95 mm (9.30 in.)   |
| Dimensions (without sta                                                                             | and)                     | /                     |                        |
| Height                                                                                              | 383.15 mm (13.90 in.)    | 425.43 mm (16.75 in.) | 434.43 mm (17.08 in.)  |
| Width                                                                                               | 538.64 mm (21.21 in.)    | 612.34 mm (24.11 in.) | 815.85 mm ( 32.10 in.) |
| Depth                                                                                               | 51.24 mm (2 in.)         | 53.93 mm (2.10 in.)   | 81.08 mm (3.20 in.)    |
| Stand dimensions                                                                                    | ]                        |                       | ]                      |
| Height (extended)                                                                                   | 428.30 mm (16.90<br>in.) | 428.30 mm (16.90 in.) | 433.32 mm (17.10 in.)  |
| Height (compressed)                                                                                 | 381.50 mm (15.02 in.)    | 381.50 mm (15.02 in.) | 386.50 mm (15.20 in.)  |
| Width                                                                                               | 267.68 mm (10.50 in.)    | 300.01 mm (11.81 in.) | 306.91 mm (12.10 in.)  |
| Depth                                                                                               | 185 mm (7.30 in.)        | 230 mm (9.10 in.)     | 234.95 mm (9.25 in.)   |
| Weight                                                                                              | ]                        |                       |                        |
| Weight with<br>packaging                                                                            | 8.82 kg (19.50 lb)       | 12.62 kg (27.80 lb)   | 16 kg (35.20 lb)       |
| Weight with stand assembly and cables                                                               | 6.53 kg (14.40 lb)       | 9.21 kg (20.30 lb)    | 11.35 kg (25 lb)       |
| Weight without<br>stand assembly (For<br>wall mount or VESA<br>mount considerations<br>- no cables) | 4.33 kg (9.60 lb)        | 5.74 kg (12.70 lb)    | 7.30 kg (16.06 lb)     |
| Weight of stand<br>assembly                                                                         | 1.79 kg (3.90 lb)        | 3.06 kg (6.70 lb)     | 3.54 kg ( 7.79 lb)     |

#### **Environmental characteristics**

| Compliant Standards               |                                                                                                    |  |  |
|-----------------------------------|----------------------------------------------------------------------------------------------------|--|--|
| ENERGY STAR certified Monitor.    |                                                                                                    |  |  |
| 9 11                              | <ul> <li>EPEAT registered where applicable. EPEAT registration varies by country.</li> <li>See https://www.epeat.net for registration status by country.</li> </ul> |  |  |
| • TCO and TCO Edge Certified Di   | isplays.                                                                                                    |  |  |
| • RoHS Compliant.                 |                                                                                                    |  |  |
| • BFR/PVC Free monitor (excludi   | ing external cables).                                                                                                    |  |  |
| • Meets NFPA 99 leakage current   | t requirements.                                                                                                    |  |  |
| • Arsenic-Free glass and Mercury  | -Free for the panel only.                                                                                                    |  |  |
| Temperature                       |                                                                                                    |  |  |
| Operating                         | 0°C to 40°C (32°F to 104°F)                                                                                                    |  |  |
| Non-operating                     | Non-operating -20°C to 60°C (-4°F to 140°F)                                                                                                    |  |  |
| Humidity                          |                                                                                                    |  |  |
| Operating                         | 10% to 80% (non-condensing)                                                                                                    |  |  |
| Non-operating                     | Non-operating 5% to 90% (non-condensing)                                                                                                    |  |  |
| Altitude                          |                                                                                                    |  |  |
| Operating                         | 5,000 m (16,404 ft) (maximum)                                                                                                    |  |  |
| Non-operating                     | 12,192 m (40,000 ft) (maximum)                                                                                                    |  |  |
| Thermal dissipation               |                                                                                                    |  |  |
| C2422HE 665.37 BTU/hour (maximum) |                                                                                                    |  |  |
|                                   | 61.42 BTU/hour (on mode)                                                                                                    |  |  |
| C2722DE                           | 716.55 BTU/hour (maximum)                                                                                                    |  |  |
|                                   | 90.42 BTU/hour (on mode)                                                                                                    |  |  |
| C3422WE                           | 750.67 BTU/hour (maximum)                                                                                                    |  |  |
| 108.44 BTU/hour (on mode)         |                                                                                                    |  |  |

#### Pin assignments

#### DP port (in)

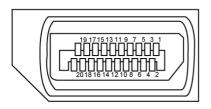

| Pin number | 20-pin side of the connected signal cable |  |
|------------|-------------------------------------------|--|
| 1          | ML3(n)                                    |  |
| 2          | GND                                       |  |
| 3          | ML3(p)                                    |  |
| 4          | ML2(n)                                    |  |
| 5          | GND                                       |  |
| 6          | ML2(p)                                    |  |
| 7          | ML1(n)                                    |  |
| 8          | GND                                       |  |
| 9          | ML1(p)                                    |  |
| 10         | MLO(n)                                    |  |
| 11         | GND                                       |  |
| 12         | MLO(p)                                    |  |
| 13         | CONFIG1                                   |  |
| 14         | CONFIG2                                   |  |
| 15         | AUX CH (p)                                |  |
| 16         | GND                                       |  |
| 17         | AUX CH (n)                                |  |
| 18         | Hot Plug Detect                           |  |
| 19         | Return                                    |  |
| 20         | DP_PWR                                    |  |

About your monitor | 27

Deli

#### DP port (out)

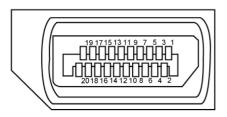

| Pin number | 20-pin side of the connected signal cable |  |
|------------|-------------------------------------------|--|
| 1          | ML0(p)                                    |  |
| 2          | GND                                       |  |
| 3          | ML0(n)                                    |  |
| 4          | ML1(p)                                    |  |
| 5          | GND                                       |  |
| 6          | ML1(n)                                    |  |
| 7          | ML2(p)                                    |  |
| 8          | GND                                       |  |
| 9          | ML2(n)                                    |  |
| 10         | ML3(p)                                    |  |
| 11         | GND                                       |  |
| 12         | ML3(n)                                    |  |
| 13         | CONFIG1                                   |  |
| 14         | CONFIG2                                   |  |
| 15         | AUX CH(p)                                 |  |
| 16         | GND                                       |  |
| 17         | AUX CH(n)                                 |  |
| 18         | Hot Plug Detect                           |  |
| 19         | Return                                    |  |
| 20         | DP_PWR                                    |  |

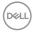

#### HDMI port

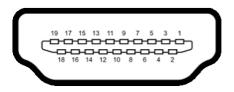

| Pin number | 19-pin side of the connected signal cable |  |
|------------|-------------------------------------------|--|
| 1          | TMDS DATA 2+                              |  |
| 2          | TMDS DATA 2 SHIELD                        |  |
| 3          | TMDS DATA 2-                              |  |
| 4          | TMDS DATA 1+                              |  |
| 5          | TMDS DATA 1 SHIELD                        |  |
| 6          | TMDS DATA 1-                              |  |
| 7          | TMDS DATA 0+                              |  |
| 8          | TMDS DATA 0 SHIELD                        |  |
| 9          | TMDS DATA 0-                              |  |
| 10         | TMDS CLOCK+                               |  |
| 11         | TMDS CLOCK SHIELD                         |  |
| 12         | TMDS CLOCK-                               |  |
| 13         | CEC                                       |  |
| 14         | Reserved (N.C. on device)                 |  |
| 15         | DDC CLOCK (SCL)                           |  |
| 16         | DDC DATA (SDA)                            |  |
| 17         | DDC/CEC Ground                            |  |
| 18         | +5 V POWER                                |  |
| 19         | HOT PLUG DETECT                           |  |

#### USB Type-C port

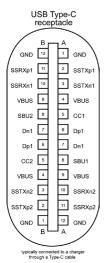

| Pin | Signal | Pin | Signal |
|-----|--------|-----|--------|
| A1  | GND    | B12 | GND    |
| A2  | SSTXp1 | B11 | SSRXp1 |
| A3  | SSTXn1 | B10 | SSRXn1 |
| A4  | VBUS   | B9  | VBUS   |
| A5  | CC1    | B8  | SBU2   |
| A6  | Dp1    | B7  | Dn1    |
| A7  | Dn1    | B6  | Dp1    |
| A8  | SBU1   | B5  | CC2    |
| A9  | VBUS   | B4  | VBUS   |
| A10 | SSRXn2 | B3  | SSTXn2 |
| A11 | SSRXp2 | B2  | SSTXp2 |
| A12 | GND    | B1  | GND    |

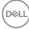

#### Universal Serial Bus (USB)

This section gives you information about the USB ports available on your monitor.

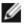

NOTE: Up to 2 A on USB downstream port (port with stery icon) with BC 1.2 compliance devices: up to 0.9 A on the other 2 USB downstream ports: Up to 3 A on USB Type-C downstream port (port with region) with 5 V/3 A compliance devices.

Your computer has the following USB ports:

- 2 upstream at rear.
- 4 downstream 2 at bottom, 2 at rear.

Power Charging Port - the ports with stery icon supports fast current charging capability if the device is BC 1.2 compatible. The USB Type-C downstream port with erem icon supports fast current charging capability if the device is 5V/3A compatible.

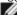

**NOTE:** The monitor's USB ports work only when the monitor is on or on in Standby Mode. On in Standby Mode, if the USB cable (Type-C to Type-C) is plugged in, the USB ports can work normally. Otherwise, follow the OSD setting of Other USB Charging, if the setting is "On in Standby Mode" then USB work normally, otherwise USB is disabled. If you turn off the monitor and then turn it on, the attached peripherals may take a few seconds to resume normal functionality.

| Transfer speed | Data rate | Maximum power consumption (each port) |
|----------------|-----------|---------------------------------------|
| super speed    | 5 Gbps    | 4.5 W                                 |
| hi speed       | 480 Mbps  | 2.5 W                                 |
| full speed     | 12 Mbps   | 2.5 W                                 |

#### USB upstream port

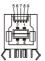

| USB | downstream | port |
|-----|------------|------|
|     |            |      |

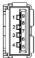

| Pin number | Signal name |
|------------|-------------|
| 1          | VBUS        |
| 2          | D-          |
| 3          | D+          |
| 4          | GND         |
| 5          | StdB_SSTX-  |
| 6          | StdB_SSTX+  |
| 7          | GND_DRAIN   |
| 8          | StdB_SSRX-  |
| 9          | StdB_SSRX+  |
| Shell      | Shield      |

| Pin number | Signal name |
|------------|-------------|
| 1          | VBUS        |
| 2          | D-          |
| 3          | D+          |
| 4          | GND         |
| 5          | StdA_SSRX-  |
| 6          | StdA_SSRX+  |
| 7          | GND_DRAIN   |
| 8          | StdA_SSTX-  |
| 9          | StdA_SSTX+  |
| Shell      | Shield      |

DEL

#### RJ45 port (connector side)

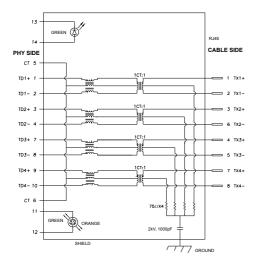

| Pin | Signal | Pin | Signal            |
|-----|--------|-----|-------------------|
| 1   | TD1 +  | 8   | TD3 -             |
| 2   | TD1 -  | 9   | TD4 +             |
| 3   | TD2 +  | 10  | TD4 -             |
| 4   | TD2 -  | 11  | GREEN_OR-<br>ANGE |
| 5   | СТ     | 12  | GREEN_OR-<br>ANGE |
| 6   | СТ     | 13  | GREEN             |
| 7   | TD3 +  | 14  | GREEN             |

#### **Driver** installation

Install the Realtek USB GBE Ethernet Controller Driver available for your system. This is available for download at **https://www.dell.com/support** under the "Driver and download" section.

Network (RJ45) data rate via USB-C max speed is 1000 Mbps.

**NOTE:** This LAN port is 1000Base-T IEEE 802.3az compliant, supporting Mac Address (Printed on model label) Pass-thru, Wake-on-LAN (WOL) from standby mode (S3 only) and PXE Boot function, these 3 features depend on BIOS setting and OS version.

#### RJ45 Connector LED status:

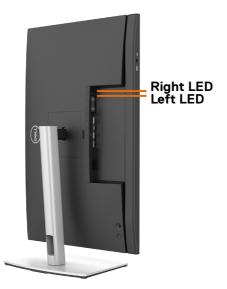

| Color          | Description                                                      |
|----------------|------------------------------------------------------------------|
| Amber or Green | Speed indicator:                                                 |
|                | • Amber On - 1000 Mbps                                           |
|                | • Green On - 100 Mbps                                            |
|                | · Off - 10 Mbps                                                  |
| Green          | Link / Activity indicator:<br>• Blinking - Activity on the port. |
|                | <ul> <li>Green On - Link is being established.</li> </ul>        |
|                | <ul> <li>Off - Link is not established.</li> </ul>               |
|                | Amber or Green                                                   |

**NOTE:** RJ45 cable is non in-box standard accessory.

## Plug-and-Play

You can install the monitor in any Plug-and-Play-compatible system. The monitor automatically provides the computer system with its extended display identification data (EDID) using display data channel (DDC) protocols so the computer can configure itself and optimize the monitor settings. Most monitor installations are automatic; you can select different settings if desired. For more information about changing the monitor settings, see **Operating the Monitor**.

### LCD monitor quality and pixel policy

During the LCD monitor manufacturing process, it is not uncommon for one or more pixels to become fixed in an unchanging state which are hard to see and do not affect the display quality or usability. For more information on LCD Monitor Pixel Policy, see Dell support site at:https://www.dell.com/pixelguidelines.

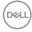

## Ergonomics

#### $\triangle$ CAUTION: Improper or prolonged usage of keyboard may result in injury.

 $\bigtriangleup$  CAUTION: Viewing the monitor screen for extended periods of time may result in eye strain.

For comfort and efficiency, observe the following guidelines when setting up and using your computer workstation:

- Position your computer so that the monitor and keyboard are directly in front of you as you work. Special shelves are commercially available to help you correctly position your keyboard.
- To reduce the risk of eye strain and neck/arm/back/shoulder pain from using the monitor for long periods of time, we suggest you to:
  - 1. Set the distance of the screen between 20 to 28 in. (50 70 cm) from your eyes.
  - 2. Blink frequently to moisten your eyes or wet your eyes with water after prolonged usage of the monitor.
  - 3. Take regular and frequent breaks for 20 minutes every two hours.
  - 4. Look away from your monitor and gaze at a distant object at 20 feet away for at least 20 seconds during the breaks.
  - 5. Perform stretches to relieve tension in the neck, arm, back, and shoulders during the breaks.
- Make sure that the monitor screen is at eye level or slightly lower when you are sitting in front of the monitor.
- Adjust the tilt of the monitor, its contrast, and brightness settings.
- Adjust the ambient lighting around you (such as overhead lights, desk lamps, and the curtains or blinds on nearby windows) to minimize reflections and glare on the monitor screen.
- Use a chair that provides good lower-back support.
- Keep your forearms horizontal with your wrists in a neutral, comfortable position while using the keyboard or mouse.
- · Always leave space to rest your hands while using the keyboard or mouse.
- · Let your upper arms rest naturally on both sides.
- Ensure that your feet are resting flat on the floor.
- When sitting, make sure that the weight of your legs is on your feet and not on the front portion of your seat. Adjust your chair's height or use a footrest if necessary to maintain a proper posture.
- Vary your work activities. Try to organize your work so that you do not have to sit and work for extended periods of time. Try to stand or get up and walk around at regular intervals.

DEL

• Keep the area under your desk clear of obstructions and cables or power cords that may interfere with comfortable seating or present a potential trip hazard.

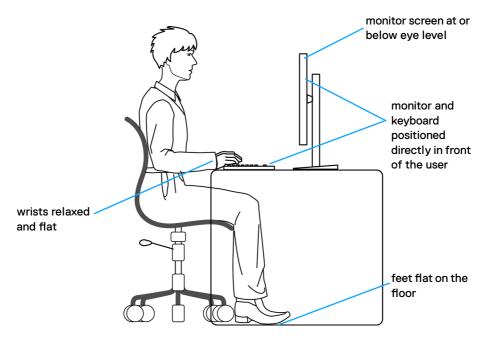

# Handling and moving your display

To ensure the monitor is handled safely when lifting or moving it, follow the guidelines mentioned below:

- Before moving or lifting the monitor, turn off your computer and the monitor.
- Disconnect all cables from the monitor.
- $\cdot$  Place the monitor in the original box with the original packing materials.
- Hold the bottom edge and the side of the monitor firmly without applying excessive pressure when lifting or moving the monitor.

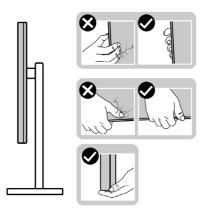

• When lifting or moving the monitor, ensure the screen is facing away from you and do not press on the display area to avoid any scratches or damage.

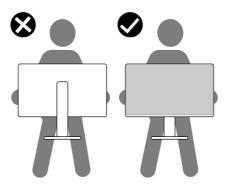

• When transporting the monitor, avoid any sudden shock or vibration to it.

DEL

• When lifting or moving the monitor, do not turn the monitor upside down while holding the stand base or stand riser. This may result in accidental damage to the monitor or cause personal injury.

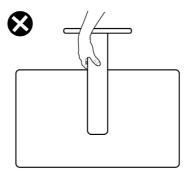

# Maintenance guidelines

### **Cleaning your monitor**

WARNING: Before cleaning the monitor, unplug the monitor power cable from the electrical outlet.

# CAUTION: Read and follow the Safety Instructions before cleaning the monitor.

For best practices, follow these instructions in the list below while unpacking, cleaning, or handling your monitor:

- To clean your anti-static screen, lightly dampen a soft, clean cloth with water. If possible, use a special screen-cleaning tissue or solution suitable for the antistatic coating. Do not use benzene, thinner, ammonia, abrasive cleaners, or compressed air.
- Use a lightly-dampened, soft cloth to clean the monitor. Avoid using detergent of any kind as some detergents leave a milky film on the monitor.
- If you notice white powder when you unpack your monitor, wipe it off with a cloth.
- Handle your monitor with care as a darker-colored monitor may get scratched and show white scuff marks more than a lighter colored monitor.
- To help maintain the best image quality on your monitor, use a dynamically changing screen saver and turn off your monitor when not in use.

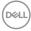

# Setting up the monitor

# Connecting the stand

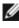

NOTE: The stand riser and stand base are detached when the monitor is shipped from the factory.

NOTE: The following instructions are applicable only for the stand that was shipped with your monitor. If you are connecting a stand that you purchased from any other source, follow the set up instructions that were included with the stand.

#### To attach the monitor stand:

- **1.** Align and place the stand riser on the stand base.
- 2. Open the screw handle at the bottom of the stand base and turn it clockwise to secure the stand assembly.
- 3. Close the screw handle.

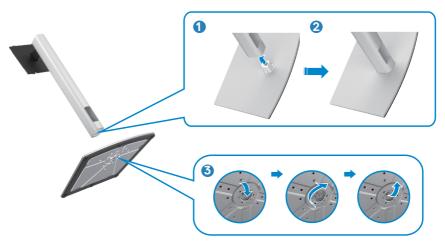

**4.** Open the protective cover on the monitor to access the VESA slot on the monitor.

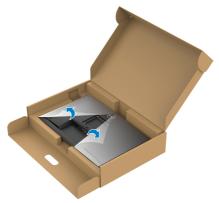

**5.** Slide the tabs on the stand riser into the slots on the display back cover and lower the stand assembly to snap it into place.

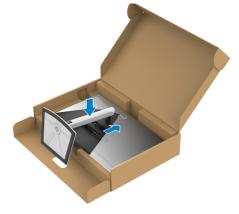

DELL

6. Hold the stand riser and lift the monitor carefully, then place it on a flat surface.

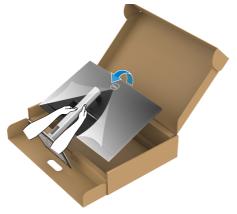

NOTE: Hold the stand riser firmly when lifting the monitor to avoid any accidental damage.

7. Lift the protective cover from the monitor.

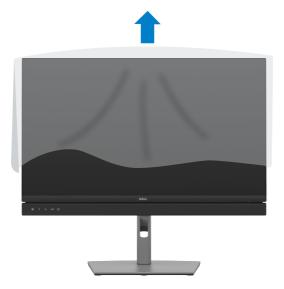

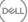

# Using the tilt, swivel, and vertical extension

NOTE: The following instructions are applicable only for the stand that was shipped with your monitor. If you are connecting a stand that you purchased from any other source, follow the set up instructions that were included with the stand.

### Tilt, swivel and vertical extension

With the stand attached to the monitor, you can tilt the monitor for the most comfortable viewing angle.

## C2422HE

C2722DE

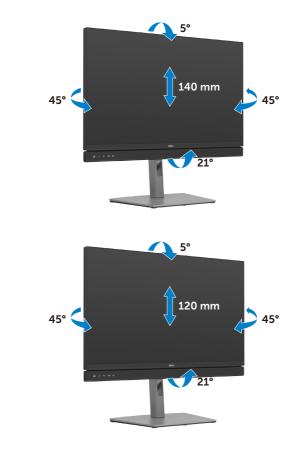

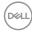

## C3422WE

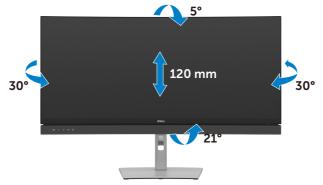

NOTE: The stand is detached when the monitor is shipped from the factory.

# Rotating the Display (C2422HE/C2722DE only)

Before you rotate the display, extend the display vertically until the top of the stand riser and then tilt the display backwards until the maximum to avoid hitting the bottom edge of the display.

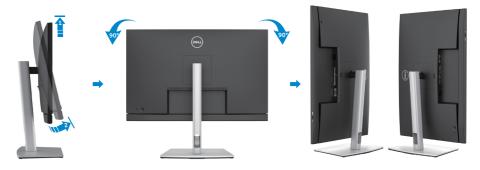

NOTE: To toggle the display setting on your Dell computer between landscape and portrait when rotating the display, download and install the latest graphics driver. To download, go to https://www.dell.com/support/drivers and search for the appropriate driver.

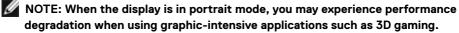

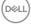

## Configuring the display settings on your computer after rotation (C2422HE/C2722DE only)

After you have rotated the display, complete the procedure given below to configure the display settings on your computer.

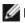

**NOTE:** If you are using the monitor with a non-Dell computer, go to the graphics card manufacturer's website or your computer manufacturer website for information on how to rotate the contents of your display.

#### To configure the Display Settings:

- 1. Right-click on the **Desktop** and click **Properties**.
- 2. Select the Settings tab and click Advanced.
- 3. If you have an AMD graphics card, select the **Rotation** tab and set the preferred rotation.
- 4. If you have an nVidia graphics card, click the nVidia tab, in the left-hand column select **NVRotate**, and then select the preferred rotation.
- 5. If you have an Intel<sup>®</sup> graphics card, select the Intel graphics tab, click Graphic **Properties**, select the **Rotation** tab, and then set the preferred rotation.
- **NOTE:** If you do not see the rotation option or it is not working correctly, go to https://www.dell.com/support and download the latest driver for your graphics card.

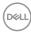

# Operating the monitor webcam

When you want to use the monitor built-in webcam and microphone, press down on the webcam module and then release. The webcam module will pop up.

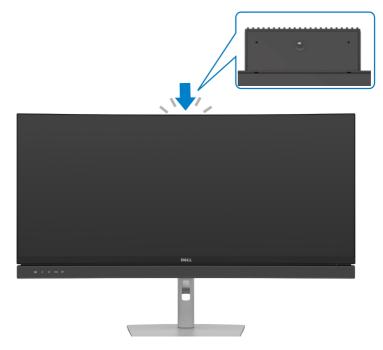

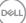

## **Connecting your monitor**

MARNING: Before you begin any of the procedures in this section, follow the Safety Instructions.

#### To connect your monitor to the computer:

- **1.** Turn off your computer.
- **2.** Connect the DisplayPort or USB cable, and the USB Type-C cable from your monitor to the computer.
- **3.** Turn on your monitor.
- **4.** Select the correct input source from the OSD Menu on your monitor and then turn on your computer.
- NOTE: C2422HE/C3422WE default setting is DisplayPort 1.2, C2722DE default setting is DisplayPort 1.4. A DisplayPort 1.1 Graphic card may not display normally. Please refer to "product specific problems No image when using DP connection to the PC" to change default setting.

### Connecting the HDMI cable (Optional)

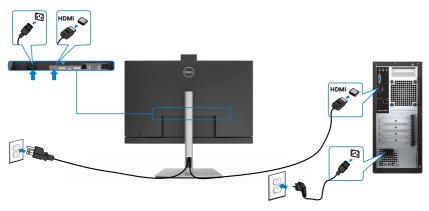

DEL

## Connecting the DP cable

Ø

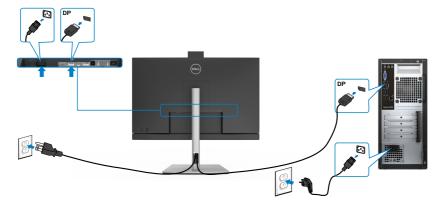

Connecting the monitor for DP Multi-Stream Transport (MST) function (C2422HE/C2722DE only)

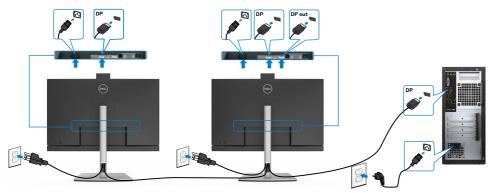

NOTE: Supports the DP MST feature. To make use of this feature, your PC Graphics Card must be certified to at least DP1.2 with MST option. NOTE: Remove the rubber plug when using DP out connector.

> Setting up the monitor 47 L

## Connecting the USB cable

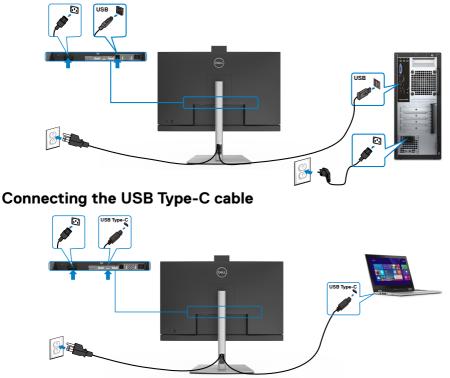

The USB Type-C port on your monitor:

- Can be used as USB Type-C, DisplayPort 1.4 (C2722DE) or DisplayPort 1.2 (C2422HE/C3422WE), alternatively.
- Supports USB Power Delivery (PD), with profiles up to 90 W.
- NOTE: Regardless of the power requirement/actual power consumption of your laptop, or the remaining power runtime in your battery, the Dell C2422HE/C2722DE/C3422WE monitor is designed to supply power delivery of up to 90 W to your laptop.

| Rated power (on laptops that have USB<br>Type-C with Power Delivery) | Maximum charging power |
|----------------------------------------------------------------------|------------------------|
| 45 W                                                                 | 45 W                   |
| 65 W                                                                 | 65 W                   |
| 90 W                                                                 | 90 W                   |
| 130 W                                                                | Not supported          |

(døli

# Connecting the monitor for USB-C Multi-Stream Transport (MST) function (C2422HE/C2722DE only)

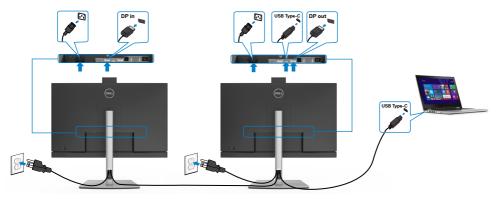

**NOTE:** The maximum number of supported C2422HE/C2722DE via MST is subjected to the bandwith of the USB-C source. Please refer to "**product specific problems –No image when using USB Type-C MST**".

**NOTE:** Remove the rubber plug when using DP out connector.

### Connecting the monitor for RJ45 Cable (Optional)

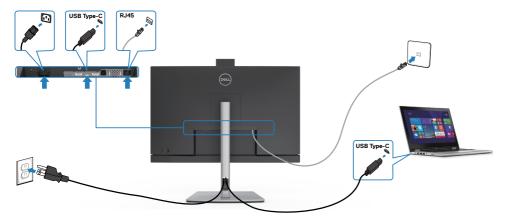

## Dell Power Button Sync (DPBS)

 The C2422HE/C2722DE/C3422WE monitor is designed with Dell power button sync (DPBS) feature to allow you to control PC system power state from the monitor power button. This feature is compatible with Dell OptiPlex 7090/3090 Ultra platform, and is only supported over USB-C interface.

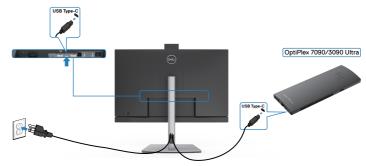

 To make sure the DPBS function works for the first time, you should do the following steps for Dell OptiPlex 7090/3090 Ultra platform in the Control Panel first.

Go to Control Panel.

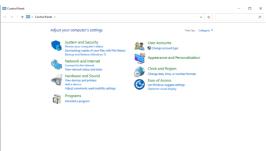

Select Hardware and Sound, followed by Power Options.

| $ ightarrow \uparrow \diamondsuit  ightarrow Control$             | I Panal > System and Security >                                                                                                    | ~ ð | Search Control Panel |  |
|-------------------------------------------------------------------|----------------------------------------------------------------------------------------------------|-----|----------------------|--|
| Control Panel Home<br>System and Security<br>Network and Internet | Security and Maintenance<br>Review your computer's status and resolve issues:   © Change User Account Control settings  <br>Troublestoet common computer problems |     |                      |  |
| Hardware and Sound<br>Programs                                    | Windows Defender Firewall<br>Check firewall status   Allow an app through Windows Firewall                                                                        |     |                      |  |
| User Accounts<br>Appearance and<br>Personalization                | System View amount of RAM and processor speed   Sellow remote access   Leanch remote assistance  <br>See the name of this computer                                |     |                      |  |
| Clock and Region<br>Ease of Access                                | Power Options<br>Change battery settings   Change what the power butterns do   Change when the computer sleeps                                                    |     |                      |  |
|                                                                   | File History<br>Save backup copies of your files with File History   Restore your files with File History                                                         |     |                      |  |
|                                                                   | Backup and Restore (Windows 7)<br>Backup and Restore (Windows 7)   Restore files from backup                                                                      |     |                      |  |
|                                                                   | RitLocker Drive Encryption                                                                                                    |     |                      |  |
|                                                                   | Storage Spaces<br>Manage Storage Spaces                                                                                                    |     |                      |  |
|                                                                   | Work Folders<br>Manage Work Folders                                                                                                    |     |                      |  |
|                                                                   | Administrative Tools Free up disk space   Defragment and optimize your drives   © Create and format hard disk partitions © View event lost   © Schedule tasks     |     |                      |  |

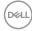

#### Go to System Settings

| ← → * ↑ <b>2</b> → Cor | ttol Panel > Hardware and Sound > Power Options > System Settings v Ö                                                                             |  |
|------------------------|----------------------------------------------------------------------------------------------------|--|
|                        | Define power buttons and turn on password protection                                                                                              |  |
|                        | Choose the power settings that you want for your computer. The changes you make to the settings on this<br>page apply to all of your power plans. |  |
|                        | Schange settings that are currently unavailable                                                                                                   |  |
|                        | Power and sleep button settings                                                                                                    |  |
|                        | When I press the power buttors Sirep ~                                                                                                    |  |
|                        | () When I press the sleep buttore Seep ~                                                                                                    |  |
|                        | Shutdown settings                                                                                                    |  |
|                        | Turn on fast startup (recommended)<br>This helps start your PC faster after shutdown. Restart isn't affected. Learn More                          |  |
|                        | Show in Power menu.                                                                                                    |  |
|                        | Hibernate                                                                                                    |  |
|                        | Show in Power menu.                                                                                                    |  |
|                        | Show in account picture menu.                                                                                                    |  |
|                        |                                                                                                    |  |
|                        |                                                                                                    |  |
|                        |                                                                                                    |  |
|                        |                                                                                                    |  |
|                        |                                                                                                    |  |
|                        |                                                                                                    |  |
|                        |                                                                                                    |  |
|                        |                                                                                                    |  |

In the drop-down menu of **When I press the power button**, there are a few options for selection namely **Do nothing/Sleep/Hibernate/Shut down**, and you can select **Sleep/Hibernate/Shut down**.

|                                             | I Panel > Hardware and Sound > Power Options > System Settings 🗸 💍                                                                                                    |
|---------------------------------------------|----------------------------------------------------------------------------------------------------|
|                                             | · · · · · · · · · · · · · · · · · · ·                                                                                                    |
|                                             | Define power buttons and turn on password protection                                                                                                    |
|                                             | Choose the power settings that you want for your computer. The changes you make to the settings on this                                                                                                    |
|                                             | page apply to all of your power plans.                                                                                                    |
|                                             | Schange settings that are currently unavailable                                                                                                    |
|                                             | Power and sleep button settings                                                                                                    |
|                                             |                                                                                                    |
|                                             | When I press the power buttor: Sleep  Co nothing                                                                                                    |
|                                             | Seep                                                                                                    |
|                                             | When I press the steep puttors<br>Hibernate<br>Shut down                                                                                                    |
|                                             | Shutdown settings                                                                                                    |
|                                             |                                                                                                    |
|                                             | This helps start your PC faster after shutdown. Restart isn't affected. Learn More                                                                                                    |
|                                             | Shoep Shoep Show in Power menu.                                                                                                    |
|                                             | Hibernate                                                                                                    |
|                                             | Show in Power menu.                                                                                                    |
|                                             | Lock     Show in account picture menu.                                                                                                    |
|                                             | where in account provide friends                                                                                                    |
|                                             |                                                                                                    |
|                                             |                                                                                                    |
|                                             |                                                                                                    |
|                                             |                                                                                                    |
|                                             |                                                                                                    |
|                                             |                                                                                                    |
|                                             |                                                                                                    |
|                                             |                                                                                                    |
|                                             |                                                                                                    |
|                                             | Save changes Cancel                                                                                                    |
|                                             |                                                                                                    |
|                                             |                                                                                                    |
|                                             |                                                                                                    |
| System Settings                             |                                                                                                    |
|                                             |                                                                                                    |
|                                             |                                                                                                    |
|                                             |                                                                                                    |
|                                             | APend + Herkenzand Sound + Power Options + System Settings     v     b     Such Control Panel     J       Define power buttons and turn on password protection                                                                                                    |
|                                             | I Peed + Herboarcad Soud + Peer Options + System Selfings v  Define power buttoms and turn on password protection Choose the power shifting that you are for your computes. The sharps you make to the selfings on this page apply that of your present for your computes. The sharps you make to the selfings on this                                                                                                    |
|                                             | Alfend + Hardware and Sound + Never Options + System Statings v      Define power buttoms and Turn on paraword protection     Concert favour and Turn on paraword protection     Concert favour and Turn on your compute, The tangen you make to the settings on this     part upply to all your prove plane.     @ Change statings that are compress plane.                                                                                                    |
|                                             | I Peed + Herboarcad Soud + Peer Options + System Selfings v  Define power buttoms and turn on password protection Choose the power shifting that you are for your computes. The sharps you make to the selfings on this page apply that of your present for your computes. The sharps you make to the selfings on this                                                                                                    |
|                                             | Af Penel + Hedener and Senel + Pener Options + System Satings v B  Concer disquere acting Justices and Furn on password protection  Concer disquere acting Justices and Furn on password protection  Concer disquere acting Justices acting Justices and Furn on password protection  Concer disquere acting Justices acting Justices acting               |
|                                             | Alfend + Hardware and Sound + Never Options + System Statings v      Define power buttoms and Turn on paraword protection     Concert favour and Turn on paraword protection     Concert favour and Turn on your compute, The tangen you make to the settings on this     part upply to all your prove plane.     @ Change statings that are compress plane.                                                                                                    |
|                                             | All Pred +     Headware and Samd +     Neurol Spates +     System Schlings     v     B     Scauch Canada Pland     J                                                                                                    |
|                                             | All Peed + Hardware and Sound + Poerr Options + System Statings v 6  Scarch Cantod Paul  Define power buttoms and turn on password protection Options protocol and the process and turn on password protocol Options and turn on password protocol Options and turn on password protocol Options and turn on password protocol Options and turn on password protocol Options Options and turn on password protocol Options Options Op              |
|                                             | AlPend + Hudsvacad Sand + Neur Options + System Settings     v     0     Sauch Cathod Pland     J                                                                                                    |
|                                             | Affwel + Hedenerand Send + Peare Options + System Sattings     v     6     Sauch Cantod Fault     j                                                                                                    |
|                                             | Alfwel + Herkonzend Sand + Neuer Options + System Schlings     v     6     Zaunh Cantod Faul     J    Define power buttoms and turn on password protection Choose the yours respect to the schlings your make to the schlings on this Choose the yours without the your water to the schlings on this CP Calculation power buttom water to the schlings of the schlings of the schlin                                                                                      |
|                                             | Affwel + HedsacradiSeed + PeerOptions + System Settings     v     6     Zauch Centred Paul     J                                                                                                    |
|                                             | at Panel + Hadrourcad Sand + Neur Options + System Settings       v       0       Sandh Cathod Flow       J         Define power buttom and turn on password protection.         Choose the yours entities the system on the table settings on this and the your setting the day on setting the country on substate         Output settings that is not possible to the settings on this and the settings on this and the settings on the settings on the setting on the setting on th                                                                                                    |
|                                             | Alfweld + Hekenzend Sand + Neuer Options + System Schlings       v       6       Zauch Castad Flaul       J         Define power Jobitish and turn on password protection       Concert Reynon stilling Mark Strands Rest Reynon under The Unspays you make to the settings und this settings on this       S       Casta Castad Flaul       J         Concert Reynone stilling Wards and turn on password protection       Concert Reynone stilling Wards Reynone stilling Wards Rest Reynone stilling Wards Rest Rest Reynone stilling Wards Rest Rest Wards Rest Reynone stilling Wards Rest Reynone stilling Wards Rest Reynone stilling Wards Rest Rest Wards Rest Reynone stilling Wards Rest Reynone stilling Wards Rest Rest Wards Rest Reynone stilling Wards Rest Rest Wards Rest Reynone stilling Wards Rest Reynone stilling Wards Rest Rest Wards Rest Reynone stilling Wards Rest Reynone stilling Wards Rest Rest Reynone stilling Wards Rest Rest Reynone stilling Wards Rest Rest Reynone stilling Wards Rest Rest Reynone stilling Wards Rest Rest Rest Reynone stilling Wards Rest Rest Reynone stilling Wards Rest Rest Reynone stilling Wards Rest Rest Rest Reynone stilling Wards Rest Rest Reynone stilling Wards Rest Rest Rest Reynone stilling Wards Rest Rest Reynone stilling Wards Rest Rest Reynone stilling Wards Rest Rest Reynone stilling Wards Rest Reynone stilling Wards Rest Reynone stilling Wards Rest Rest Reynone stilling Wards Rest Reyno sti                                                                                                    |
|                                             | Afwel + Hedenered Seed + ReverOptions + System Settings v 6 Zauch Centerd Paul J Define power buttons and turn on password protection Choose the young setting the young where the young have have been under the settings are under the young where the settings are under the young where the settings are under the young where the settings are under the young where the settings are under the young where the settings are under the young where the settings are under the settings are under the young where the settings are under the settings are under the             |
| ∰ bystens Sattinger<br>(← −) = ↑ (∰ + Canto | Alfweld + Hekenzend Sand + Neuer Options + System Schlings       v       6       Zauch Castad Flaul       J         Define power Jobitish and turn on password protection       Concert Reynon stilling Mark Strands Rest Reynon under The Unspays you make to the settings und this settings on this       S       Casta Castad Flaul       J         Concert Reynone stilling Wards and turn on password protection       Concert Reynone stilling Wards Reynone stilling Wards Rest Reynone stilling Wards Rest Rest Reynone stilling Wards Rest Rest Wards Rest Reynone stilling Wards Rest Reynone stilling Wards Rest Reynone stilling Wards Rest Rest Wards Rest Reynone stilling Wards Rest Reynone stilling Wards Rest Rest Wards Rest Reynone stilling Wards Rest Rest Wards Rest Reynone stilling Wards Rest Reynone stilling Wards Rest Rest Wards Rest Reynone stilling Wards Rest Reynone stilling Wards Rest Rest Reynone stilling Wards Rest Rest Reynone stilling Wards Rest Rest Reynone stilling Wards Rest Rest Reynone stilling Wards Rest Rest Rest Reynone stilling Wards Rest Rest Reynone stilling Wards Rest Rest Reynone stilling Wards Rest Rest Rest Reynone stilling Wards Rest Rest Reynone stilling Wards Rest Rest Rest Reynone stilling Wards Rest Rest Reynone stilling Wards Rest Rest Reynone stilling Wards Rest Rest Reynone stilling Wards Rest Reynone stilling Wards Rest Reynone stilling Wards Rest Rest Reynone stilling Wards Rest Reyno sti                                                                                                    |
|                                             | at Peed + Hedroacead Send + Neuro Options + System Settings     v     6)     Exach Cathod Flow     J                                                                                                    |
|                                             | at Peed + Hedroacead Send + Neuro Options + System Settings     v     6)     Exach Cathod Flow     J                                                                                                    |
|                                             | al And + Hadvacad Sand + Neur Options + System Satings v 6 Stands Cashad Flaud y<br>Define power buttoms and turn on password protocclion<br>Choose the yours entities that you want for you currents. The barges you make to the settings on this<br>and the yours entities that you can be a grower currents. The barges you make to the settings on this<br>the comparison of the yours and the your currents. The barges you make to the settings on this<br>the comparison of the yours and the your currents. The barges you make to the settings on this<br>the comparison of the yours and the your currents. The setting want to the settings on the your currents of the your currents of the your currents |
|                                             | al And + Hadvacad Sand + Neur Options + System Satings v 6 Stands Cashad Flaud y<br>Define power buttoms and turn on password protocclion<br>Choose the yours entities that you want for you currents. The barges you make to the settings on this<br>and the yours entities that you can be a grower currents. The barges you make to the settings on this<br>the comparison of the yours and the your currents. The barges you make to the settings on this<br>the comparison of the yours and the your currents. The barges you make to the settings on this<br>the comparison of the yours and the your currents. The setting want to the settings on the your currents of the your currents of the your currents |
|                                             | at Pred + Hudsacrad Send + Neur Options + System Selfing: <ul> <li>b) touch Cantal Fund</li> <li>c) b) touch Cantal Fund</li> </ul> Define power bittlons and turn on password protection:              Choose the yours entropy to the target system to the selfings on this and the selfings on this and the selfings on this and the selfings on this and the selfings on the target system touch the selfings on the target system to the selfings on the target system touch the selfings on the target system touch the selfings on the target system touch the selfings on the target system touch the selfings on the target system touch the selfings on the target system to the selfings on the target system touch the selfings on the target system to the selfings on the target system to the selfings on the target system to the selfings on the target system to the selfings on the target system to the selfings on the target system to the selfings on the target system to the selfings on the target system to the selfings on the target system to the selfings on the target system to the selfings on the target system to the selfings on the target system to the selfings on the target system to the selfings on the target system to the selfings on target system to the selfings on the target system to the selfings on target system to the selfings on targ                                                                                                    |

NOTE: Do not select **Do nothing**, otherwise monitor power button cannot sync with PC system power state.

#### Connecting the monitor for DPBS for the first time

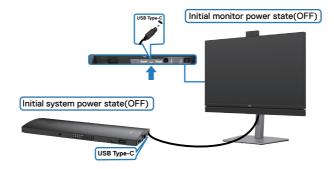

For the first time setting up the DPBS function, please follow below steps:

- **1.** Make sure both the PC and monitor is OFF.
- 2. Connect the USB Type-C cable from the PC to the monitor.
- **3.** Press the monitor power button to turn ON the monitor.
- **4.** Both the monitor and PC will turn ON momentarily. Wait for a while (approximately 6 seconds) and both the PC and monitor will turn OFF.
- **5.** Press either the monitor power button or PC power button, both the PC and monitor will turn ON. The PC system power state is in sync with the monitor power button.
- NOTE: When the monitor and PC are both at power OFF state at first time, it is recommended that you turn ON the monitor first, then connect the USB Type-C cable from the PC to the monitor.
- NOTE: You can power the OptiPlex 7090/3090 Ultra platform using its DC adaptor jack. Alternatively, you can power the OptiPlex 7090/3090 Ultra platform using the monitor's USB-C cable via Power Delivery (PD); please set USB-C Charging to On in Off Mode.

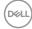

#### Using DPBS function

When you press the monitor power button or PC power button, the Monitor / PC state is as follows:

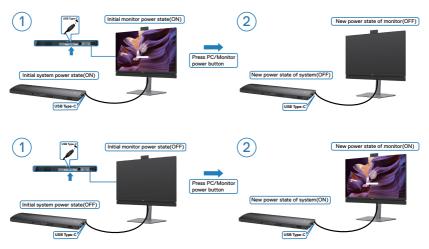

When the monitor and PC power state are both ON, while you press and hold 4 seconds on monitor power button, the screen prompt will ask if you would like to shut down the PC.

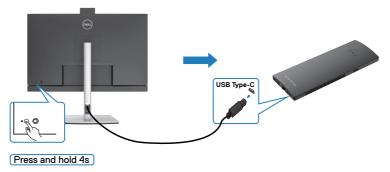

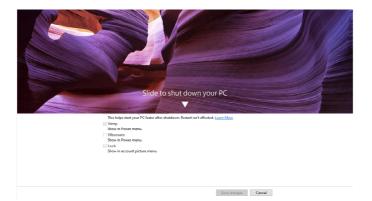

When the monitor and PC power state are both ON, while you **press and hold 10** seconds on monitor power button, the PC will shut down.

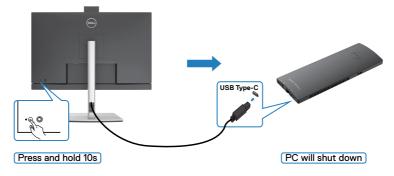

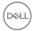

# Connecting the monitor for USB-C Multi-Stream Transport (MST) function (C2422HE/C2722DE only)

A PC is connected to two monitors in an initially OFF power state, and the PC system power state is in sync with Monitor 1 power button. When you press the Monitor 1 or PC power button, both the Monitor 1 and PC turns ON. Meanwhile the Monitor 2 will remain OFF. You need to manually press the power button on Monitor 2 to turn it ON.

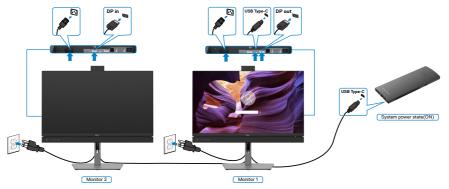

Similarly, a PC is connected to two monitors in an initially ON power state, and the PC system power state is in sync with Monitor 1 power button. When you press the Monitor 1 or PC power button, both the Monitor 1 and PC turns OFF. Meanwhile the Monitor 2 will be in Standby mode. You need to manually press the power button on Monitor 2 to turn it OFF.

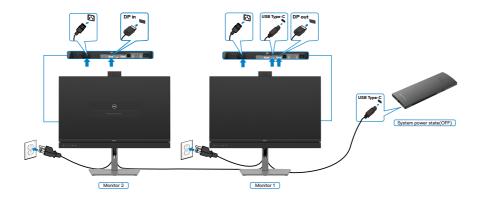

Setting up the monitor | 55

DEL

#### Connecting the monitor for USB-C

The Dell OptiPlex 7090 Ultra platform has two USB-C ports, so both Monitor 1 and Monitor 2 power state can sync with the PC.

While the PC and two monitors are in an initially ON power state, by pressing the power button on Monitor 1 or Monitor 2 will turn OFF the PC, Monitor 1, and Monitor 2.

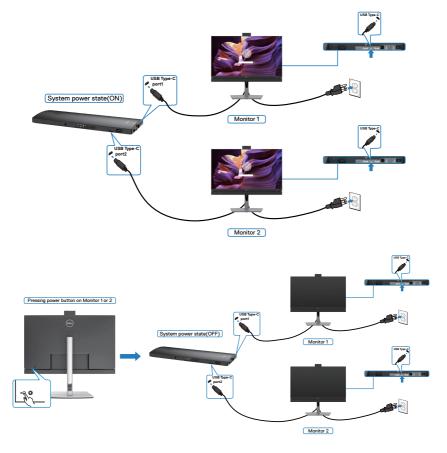

Dell

Make sure to set **USB-C Charging** to On in Off Mode. While the PC and two monitors are in an initially OFF power state, by pressing the power button on Monitor 1 or Monitor 2 will turn ON the PC, Monitor 1, and Monitor 2.

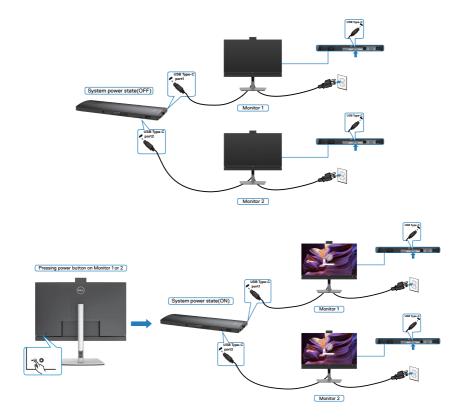

# Organizing your cables

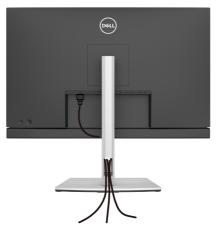

After attaching all necessary cables to your monitor and computer, (see **Connecting Your Monitor** for cable attachment) organize all cables as shown above.

# Securing your monitor using Kensington lock (optional)

The security lock slot is located at the bottom of the monitor. (See **Security lock slot**)

For more information on using the Kensington lock (purchased separately), see the documentation that is shipped with the lock.

Secure your monitor to a table using the Kensington security lock.

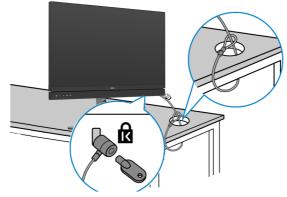

NOTE: The image is for the purpose of illustration only. Appearance of the lock may vary.

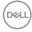

## Removing the monitor stand

 $\triangle$  CAUTION: To prevent scratches on the LCD screen when removing the stand, ensure that the monitor is placed on a soft, clean surface.

NOTE: The following instructions are applicable only for the stand that was shipped with your monitor. If you are connecting a stand that you purchased from any other source, follow the set up instructions that were included with the stand.

#### To remove the stand:

- **1.** Place the monitor on a soft cloth or cushion.
- 2. Press and hold the stand-release button.
- 3. Lift the stand up and away from the monitor.

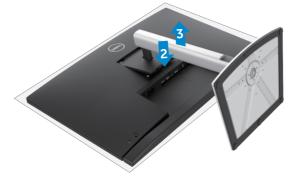

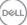

# Wall mounting (Optional)

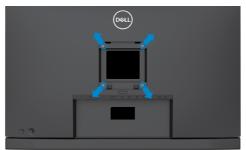

#### NOTE: Use M4 x 11 mm screws to connect the monitor to the wallmounting kit.

Refer to the instructions that come with the VESA-compatible wall mounting kit.

- **1.** Place the monitor on a soft cloth or cushion on a stable flat table.
- 2. Remove the stand.
- **3.** Use a Phillips crosshead screwdriver to remove the four screws securing the plastic cover.
- 4. Attach the mounting bracket from the wall mounting kit to the monitor.
- **5.** Mount the monitor on the wall as instructed in the documentation that shipped with the wall-mounting kit.
- NOTE: For use only with UL or CSA or GS-listed wall mount bracket with minimum weight/load bearing capacity of 17.32 kg (38.40 lb) (C2422HE) / 22.96 kg (50.80 lb) (C2722DE) / 29.20 kg (64.24 lb) (C3422WE).

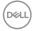

# Operating the monitor

## Power on the monitor

Press the button to turn on the monitor.

# Using the joystick control

Use the joystick control on the rear of the monitor to make OSD adjustments.

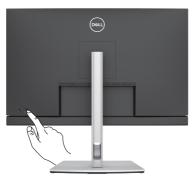

- 1. Press the joystick button to launch the OSD main menu.
- 2. Move the joystick up/down/left/right to toggle between options.
- **3.** Press the joystick button again to confirm the settings and exit.

#### Joystick Description

| •                   | •                                                                                                    |
|---------------------|----------------------------------------------------------------------------------------------------|
|                     | <ul> <li>When the OSD menu is on, press the button to confirm the selection<br/>or save the settings.</li> </ul>               |
|                     | <ul> <li>When the OSD menu is off, press the button to launch the OSD main<br/>menu. See Accessing the menu system.</li> </ul> |
|                     | <ul> <li>For 2-way (right and left) directional navigation.</li> </ul>                                                         |
|                     | Move right to enter the submenu.                                                                                               |
|                     | <ul> <li>Move left to exit from the submenu.</li> </ul>                                                                        |
|                     | <ul> <li>Increases (right) or decreases (left) the parameters of selected menu<br/>item.</li> </ul>                            |
| $\bigcirc \uparrow$ | For 2-way (up and down) directional navigation.                                                                                |
|                     | <ul> <li>Toggles between the menu items.</li> </ul>                                                                            |
| Ŷ                   | <ul> <li>Increases (up) or decreases (down) the parameters of selected menu<br/>item.</li> </ul>                               |

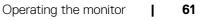

D&L

# Using the rear-panel controls

Use the joystick control on the rear of the monitor to adjust the display settings. As you use the button to adjust the settings, an OSD shows the numeric values of each feature as they change.

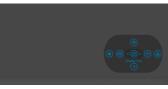

The following table describes the rear-panel buttons:

| <u>0</u>                             |                                                                                            |
|--------------------------------------|--------------------------------------------------------------------------------------------|
| Options                              | Description                                                                                |
| 1                                    | Use this <b>Menu</b> button to launch the on-screen display (OSD) and select the OSD menu. |
| Shortcut key: Menu                   | See Accessing the menu system                                                              |
| 2                                    | Use this button to choose from a list of <b>Display</b><br>Info.                           |
| Shortcut key:                        |                                                                                            |
| Display Info                         |                                                                                            |
| 3 (Đ                                 | Use this button to choose from a list of <b>Input Source</b> .                             |
| Shortcut key: Input<br>Source        |                                                                                            |
| 4 🛞                                  | Use this button to choose from a list of <b>preset</b> color modes.                        |
| Shortcut key:<br>Preset Modes        |                                                                                            |
| 5                                    | To directly access the <b>Brightness/Contrast</b> adjustment sliders.                      |
| Shortcut key:<br>Brightness/Contrast |                                                                                            |
| <sup>6</sup> 🔲                       | Use this button to choose from a list of <b>Aspect Ratio</b> .                             |
| Shortcut key:<br>Aspect Ratio        |                                                                                            |
| 7 🗙                                  | Use this button to go back to the main menu or <b>exit</b> the OSD main menu.              |
| Exit                                 |                                                                                            |

62 | Operating the monitor

## Using the OSD lock function

You can lock the front-panel control buttons to prevent access to the OSD menu and/ or power button.

#### Use the Lock menu to lock the button(s).

**1.** Select one of the following options.

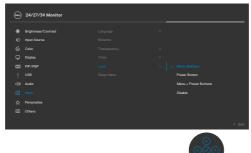

2. The following message appears.

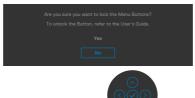

**3.** Select **Yes** to lock buttons. Once locked, pressing any control button will display the lock icon **a**.

#### Use the Joystick to lock the button(s).

Press the left directional navigation of Joystick for four seconds, a menu appears on the screen.

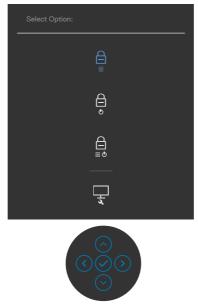

Select one of the following options:

| Options              | Description                                                                                                    |
|----------------------|----------------------------------------------------------------------------------------------------|
| 1                    | Select this option to lock OSD menu function.                                                                    |
| Menu Button loc      | k                                                                                                    |
| 2                    | Use this option to lock power button. This will prevent the user to turn off the monitor using the power button. |
| Power Button loc     | k                                                                                                    |
| 3                    | Use this option to lock OSD menu and power button to turn off the monitor.                                       |
| Menu and Power Butto | on lock                                                                                                    |
| 4                    | Use this option to run the built-in diagnostics, see <b>Built-in Diagnostics</b> .                               |
| Built-in Diagnosti   | CS                                                                                                    |

(D&LL

#### To unlock the button(s).

Press the left directional navigation of Joystick for four seconds until a menu appears on the screen. The following table describes the options to unlock the front-panel control buttons.

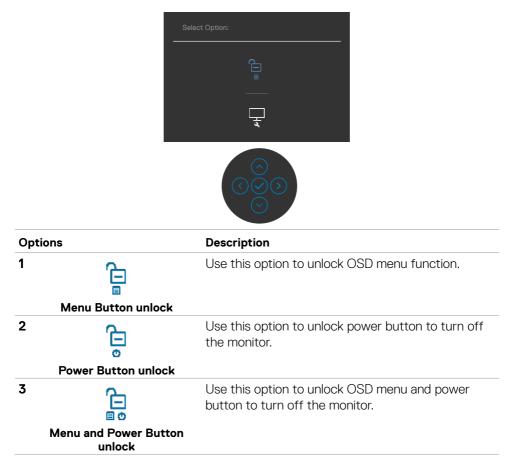

DEL

#### Front-panel button

Use the buttons on the front of the monitor to adjust the image settings.

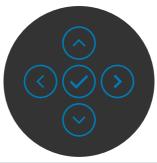

| Fro | nt Panel             | Description                                                                                      |
|-----|----------------------|--------------------------------------------------------------------------------------------------|
| 1   | $\odot$              | Use the <b>Up</b> (increase) and <b>Down</b> (decrease) buttons to adjust items in the OSD menu. |
|     | Up Down              |                                                                                                  |
| 2   | $\overline{\bullet}$ | Use the <b>Previous</b> button to go back to the previous menu.                                  |
|     | Previous             |                                                                                                  |
| 3   | Next                 | Use the <b>Next</b> button to confirm your selection.                                            |
| 4   | Tick                 | Use the <b>Tick</b> button to confirm your selection.                                            |

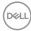

# Using the On-Screen Display (OSD) Menu

### Accessing the menu system

| lcon | Menu and<br>Submenus | Description                                                                                                    |  |  |  |  |  |  |
|------|----------------------|----------------------------------------------------------------------------------------------------|--|--|--|--|--|--|
|      | Brightness/          | Use this menu to activate Brightness/Contrast adjustment.                                                                                                    |  |  |  |  |  |  |
|      | Contrast             | . 🛞 24/27/34 Monitor                                                                                                    |  |  |  |  |  |  |
|      |                      | Image: Diright transmitted       Image: Contrast       Image: Contrast |  |  |  |  |  |  |
|      | Brightness           | Brightness adjusts the luminance of the backlight                                                                                                    |  |  |  |  |  |  |
|      | -                    | (minimum 0; maximum 100).                                                                                                    |  |  |  |  |  |  |
|      |                      | Move the joystick up to increase brightness.<br>Move the joystick down to decrease brightness.                                                                                                    |  |  |  |  |  |  |
|      | Contrast             | Adjust the <b>Brightness</b> first, and then adjust <b>Contrast</b> only<br>if further adjustment is necessary.<br>Move the joystick up to increase contrast and Move the<br>joystick down to decrease contrast (between 0 and 100).<br>The <b>Contrast</b> function adjusts the degree of difference                                                                                                    |  |  |  |  |  |  |

| lcon | Menu and<br>Submenus | Description                                                                                                    |
|------|----------------------|----------------------------------------------------------------------------------------------------|
| Ð    | Input Source         | Use the <b>Input Source</b> menu to select between different video inputs that are connected to your monitor.                                                                                                    |
|      |                      | ★       Brightmass/Contrast       ↓ USB-C(\$\phi_\$00V)         ●       Input Source       DP         ●       Dept Source       HEMI         ●       Dippiny       Auto Select for USB-C(\$\phi_\$00V)         ●       PIP/PEP       Auto Select for USB-C(\$\phi_\$00V)         ●       USB       Remains Inputs         ●       USB       Remains Inputs         ●       USB       Rest Input Source         ●       Merco       Res         ●       Personalize       Others |
|      | USB-C ⇔<br>90 W      | Select USB-C > 90 W input when you are using the USB-C > 90 W connector. Press the joystick button to confirm the selection.                                                                                                    |
|      | DP                   | Select <b>DP</b> input when you are using the <b>DP (DisplayPort)</b> connector. Press the joystick button to confirm the selection.                                                                                                    |
|      | HDMI                 | Select the HDMI input when you are using the HDMI                                                                                                    |
|      |                      | connector. Press the joystick button to confirm the selection.                                                                                                    |
|      | Auto Select          |                                                                                                    |

No: The monitor will NOT auto switch to USB Type-C<br/>video from another available input.RenameAllows you to Rename Inputs.

Inputs

| lcon | Menu and<br>Submenus  | Description                                                                                                    |                                                                                                    |                                                                                                    |  |
|------|-----------------------|----------------------------------------------------------------------------------------------------|----------------------------------------------------------------------------------------------------|----------------------------------------------------------------------------------------------------|--|
|      | Reset Input<br>Source | Resets all settings under the <b>Input Source</b> menu to the factory defaults.                                                                                                    |                                                                                                    |                                                                                                    |  |
| a    | Color                 | Use the <b>Color</b> m                                                                                                    | nenu to adjust tl                                                                                   | he color setting mode.                                                                                                    |  |
| ¢    |                       | (00) 24/27/34 Monitor                                                                                                    |                                                                                                    |                                                                                                    |  |
|      |                       | Image: Source       Image: Source       Image: Sourc | Preset Modes<br>Input Color Format<br>Reset Color                                                   | <ul> <li>Standard</li> <li>RBB</li> <li>Control (Control (Contro (Control (Control (Control (Control (Control (Control (Contro</li></ul> |  |
|      | Preset Modes          | -                                                                                                    | When you select Preset Modes, you can choose Star<br>Movie, Game, Warm, Cool or Custom Color from t |                                                                                                    |  |

| 85 | 24/27/34 Monitor    |  |              |        |
|----|---------------------|--|--------------|--------|
|    | Brightness/Contrast |  |              |        |
|    | Input Source        |  | Movie        |        |
|    |                     |  | Game         |        |
|    | Display             |  | Warm         |        |
|    | PIP/PBP             |  |              |        |
|    |                     |  | Custom Color |        |
|    | Audio               |  |              |        |
|    | Menu                |  |              |        |
|    | Personalize         |  |              |        |
|    | Others              |  |              |        |
|    |                     |  |              | < Exit |
|    |                     |  |              |        |

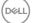

| con | Menu and<br>Submenus  | Description                                                                                                    |  |  |  |
|-----|-----------------------|----------------------------------------------------------------------------------------------------|--|--|--|
|     |                       | <ul> <li>Standard: Default Color setting, This monitor uses a low blue light panel, and is certified by TUV to reduce blue light output and create a more relaxing and less stimulating image while reading content on the screen.</li> <li>Movie: Ideal for movies.</li> <li>Game: Ideal for most gaming applications.</li> <li>Warm: Presents colors at lower color temperatures. The screen appears warmer with a red/yellow tint.</li> <li>Cool: Presents colors at higher color temperatures. The screen appears cooler with a blue tint.</li> <li>Custom Color: Allows you to manually adjust the color settings. Press the joystick left and right buttons to adjut the Red, Green, and Blue values and create your own preset color mode.</li> </ul> |  |  |  |
|     | Input Color<br>Format | Allows you to set the video input mode to:                                                                                                    |  |  |  |
|     |                       | <ul> <li>• RGB: Select this option if your monitor is connected to<br/>a computer (or DVD player) using the USB Type-C, DP,<br/>HDMI cable.</li> <li>• YPbPr: Select this option if your DVD player supports only<br/>YPbPr output.</li> </ul>                                                                                                    |  |  |  |
|     |                       | (wi) 24/27/34 Monitor                                                                                                    |  |  |  |
|     |                       | ★       Bightness/Contrast       Preset Modes       →         ←       Input Source       Input Color Formst       ,       ✓ RGS         ©       Color       Hue       YPUPr         □       Deplay       Saturation         □       ProP/PP       Preset Color         •       USB          •       Memu         •       Prenovalize         •       Others                                                                                                    |  |  |  |
|     | Hue                   | Use joystick up or down to adjust the hue from 0 to 100.                                                                                                    |  |  |  |
|     |                       | <b>NOTE:</b> Hue adjustment is available only for Movie and                                                                                                    |  |  |  |

**NOTE:** Hue adjustment is available only for Movie and Game mode.

(D&LL

| lcon | Menu and<br>Submenus | Description                                                                                                    |  |  |  |  |
|------|----------------------|----------------------------------------------------------------------------------------------------|--|--|--|--|
|      | Saturation           | Use joystick up or down to adjust the saturation from 0 to 100.                                                                                                    |  |  |  |  |
|      |                      | <b>NOTE:</b> Saturation adjustment is available only for Movie and Game mode.                                                                                                    |  |  |  |  |
|      | Reset Color          | Resets your monitor's color settings to the factory defaults.                                                                                                    |  |  |  |  |
| ₽    | Display              | Use the Display menu to adjust image.                                                                                                    |  |  |  |  |
|      |                      | (m) 24/27/34 Monitor                                                                                                    |  |  |  |  |
|      |                      | Kit         Brightness/Contrast         Aspect Ratio         >         16:10           D         Input Source         Sharpness         >         50           G.         Color         Response Time         >         Normal   |  |  |  |  |
|      |                      | Company         M31           CD         PMP/PBP         USB-CTP conducation           È         USB         Reset Display           C4)         Audio           Image: Personalize         Menu           ☆         Personalize |  |  |  |  |
|      |                      | <ul> <li>€ Ext</li> <li>O</li> <li>O</li> <li>O</li> <li>O</li> </ul>                                                                                                    |  |  |  |  |
|      | Aspect Ratio         | C2422HE: Adjust the image ratio to 16:9, 4:3, 5:4.<br>C2722DE: Adjust the image ratio to 16:9, Auto Resize, 4:3,<br>1:1.                                                                                                    |  |  |  |  |
|      |                      | <b>C3422WE:</b> Adjust the image ratio to <b>21:9</b> , <b>4:3</b> , <b>5:4</b> .                                                                                                    |  |  |  |  |
|      | Sharpness            | Makes the image look sharper or softer.<br>Move the joystick up and down to adjust the sharpness<br>from '0' to '100'.                                                                                                    |  |  |  |  |
|      | Response<br>Time     | Allows you to set the <b>Response Time</b> to <b>Normal</b> or <b>Fast</b> .                                                                                                    |  |  |  |  |
|      | MST<br>(C2422HE/     | DP Multi Stream Transport, Set to ON enables MST(DP out), Set to OFF disables MST function.                                                                                                    |  |  |  |  |
|      | C2722DE<br>only)     | <b>NOTE:</b> When DP/USB Type-C upstream cable and DP downstream cable is connected, monitor will set MST = ON automatically, this action will only be done once after Factory Reset or Display Reset.                           |  |  |  |  |

| lcon | Menu and<br>Submenus                         | Description                                                                                                    |                                                                                     |                                         |  |  |
|------|----------------------------------------------|----------------------------------------------------------------------------------------------------|-------------------------------------------------------------------------------------|-----------------------------------------|--|--|
|      | USB-C<br>Prioritization<br>(C2722DE<br>only) | Speed) when using the USB Type-C port/DisplayPort.<br><b>NOTE:</b> If your PC does not have a built-in battery pack<br>and is powered directly from the monitor USB Type-C port<br>(such as the Dell OptiPlex Ultra Desktop), changing USB-C<br>Prioritization on the fly would interrupt the power from<br>monitor to the PC. Please set <b>USB-C Charging</b> to On<br>During Power Off. |                                                                                     |                                         |  |  |
|      | Reset Display                                |                                                                                                    |                                                                                     |                                         |  |  |
|      | PIP/PBP<br>(C3422WE<br>only)                 | This function brings up a window displaying image from another input source.                                                                                                    |                                                                                     |                                         |  |  |
|      |                                              | №     Binghtness/Contrast       ●     Input Source       (5)     Color       □     Daplay       1     Par/2019       (1)     USB       (2)     Audio       □     Menu       ☆     Personalize       (1)     Others                                                                                                    | PIP/FBP Mode<br>PIP/FBP (Gub)<br>USB Switch<br>Video Swap<br>Audo<br>Contrast (Sub) | Or     USB-C@a0W     Man     75     Eut |  |  |
|      |                                              |                                                                                                    |                                                                                     |                                         |  |  |
|      |                                              | Main Window                                                                                                    | Sub-Window                                                                          |                                         |  |  |
|      |                                              | USB Type-C                                                                                                    | USB Type-C                                                                          | DP<br>V                                 |  |  |
|      |                                              | DP                                                                                                    | V                                                                                   | V<br>V                                  |  |  |
|      |                                              |                                                                                                    | •                                                                                   | be displayed at the                     |  |  |

center of the screen, not full screen.

(Dell

| lcon | Menu and<br>Submenus | Description                                       |                |                |  |  |  |
|------|----------------------|---------------------------------------------------|----------------|----------------|--|--|--|
|      | PIP/PBP              | Adjusts the PIP or PBP (Picture by Picture) mode. |                |                |  |  |  |
|      | Mode                 | You can disable t                                 | his feature by | selecting Off. |  |  |  |
|      |                      | (004) 24/27/34 Monitor                            |                | U U            |  |  |  |
|      |                      | 🔅 Brightness/Contrast                             |                |                |  |  |  |
|      |                      | Input Source                                      |                | > <b>/</b> ~ 🖽 |  |  |  |
|      |                      | Color                                             |                |                |  |  |  |
|      |                      | C Display                                         |                |                |  |  |  |
|      |                      | PIP/PBP                                           |                |                |  |  |  |
|      |                      | े USB<br><]0 Audio                                |                | <b>E</b>       |  |  |  |
|      |                      | E Menu                                            |                |                |  |  |  |
|      |                      | ☆ Personalize                                     |                |                |  |  |  |
|      |                      | If Others                                         |                |                |  |  |  |
|      |                      |                                                   |                | Exit           |  |  |  |
|      |                      |                                                   |                |                |  |  |  |
|      |                      |                                                   | PBF            | 2              |  |  |  |
|      |                      |                                                   |                |                |  |  |  |
|      |                      | T                                                 |                | TT             |  |  |  |
|      |                      | _  <b>⊥</b>                                       |                | TT             |  |  |  |
|      |                      |                                                   |                |                |  |  |  |

Dell

### Icon Menu and Submenus PIP/PBP (Sub)

#### Description

Select between the different video signals that may be connected to your monitor for the PBP sub-window. Press the ✓ button to select the PBP sub-window source signal.

| _ | <b>84</b> | 24/27/34 Monitor    |  |             |        |
|---|-----------|---------------------|--|-------------|--------|
|   |           | Brightness/Contrast |  | USB-C ¢ao w |        |
|   |           | Input Source        |  |             |        |
|   |           | Color               |  | ндмі        |        |
|   |           | Display             |  |             |        |
|   |           |                     |  |             |        |
|   |           |                     |  |             |        |
|   |           | Audio               |  |             |        |
|   |           | Menu                |  |             |        |
|   |           | Personalize         |  |             |        |
|   |           | Others              |  |             |        |
|   |           |                     |  |             | < Exit |

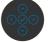

| USB Switch | Select to switch between the USB upstream sources in PBP mode. Move the joystick to switch among USB upstream sources in PBP mode. |
|------------|----------------------------------------------------------------------------------------------------|
| Video Swap | Select to swap videos between main window and sub-<br>window in PBP mode. Move the joystick to swap main<br>window and sub-window. |
| Contrast   | Adjust the contrast level of the picture in PBP Mode.                                                                              |
| (Sub)      | Move the joystick to increase or decrease the contrast.                                                                            |

| lcon | Menu and<br>Submenus | Description                                                                                                    |
|------|----------------------|----------------------------------------------------------------------------------------------------|
| Ò    | USB                  | Allows you to set the USB upstream port for the DP input<br>signals, thus the monitor's USB downstream port (eg.<br>keyboard and mouse) can be used by the current input<br>signals when you connect a computer to either one of the<br>upstream ports. |
|      |                      | When you use only one upstream port, the connected upstream port is active.                                                                                                    |
|      |                      | @ 24/27/34 Monitor                                                                                                    |
|      |                      |                                                                                                    |
|      |                      | Image: Construction                                                                                                    |
|      |                      | <b>NOTE:</b> To prevent data damage or loss, before changing USB upstream ports, make sure that NO USB storage devices are in use by the computer connected to the                                                                                      |

monitor's USB upstream port.

Deli

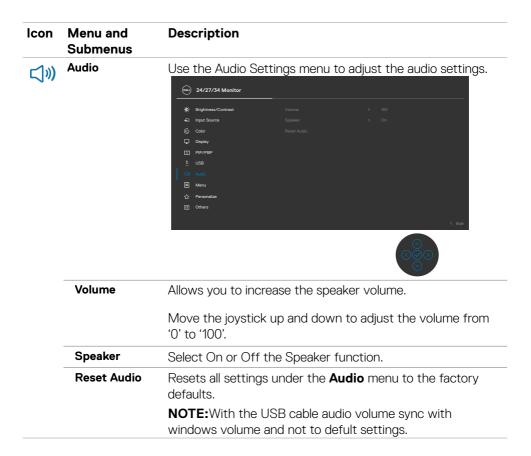

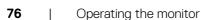

DEL

| lcon | Menu and<br>Submenus           | Description                                                                                                    |                  |                               |  |  |  |  |
|------|--------------------------------|----------------------------------------------------------------------------------------------------|------------------|-------------------------------|--|--|--|--|
| Ξ    | Menu                           | Select this option to adjust the settings of the OSD, such<br>as the languages of the OSD, the amount of time the menu<br>remains on screen, and so on. |                  |                               |  |  |  |  |
|      |                                | (00) 24/27/34 Monitor                                                                                                    |                  |                               |  |  |  |  |
|      |                                | ₩ Brightness/Contrast<br>Input Source<br>Color<br>Display                                                                                               |                  | > English<br>Select V<br>> 20 |  |  |  |  |
|      |                                | C Deploy<br>PIP/PBP<br>∂ USB<br>C(0) Audio<br>C Manu<br>☆ Personalize<br>ED Others                                                                      |                  | ) Diable                      |  |  |  |  |
|      | Language                       | Set the OSD disp                                                                                                    | play to one of e | eight languages.              |  |  |  |  |
|      |                                | (English, Spanish, French, German, Brazilian Portuguese,<br>Russian, Simplified Chinese, or Japanese).                                                  |                  |                               |  |  |  |  |
|      | Rotation                       | Rotates the OSD by 0/90/270 degrees.                                                                                                    |                  |                               |  |  |  |  |
|      | (C2422HE /<br>C2722DE<br>only) | <b>2422HE /</b> You can adjust the menu according to your display <b>722DE</b>                                                                          |                  |                               |  |  |  |  |
|      | Transparency                   | moving the joystick up or down (min. 0/max. 100).                                                                                                    |                  |                               |  |  |  |  |
|      | Timer                          | OSD Hold Time<br>active after you                                                                                                    | -                | th of time the OSD remains    |  |  |  |  |
|      |                                |                                                                                                    | < to adjust the  | slider in 1-second            |  |  |  |  |

| lcon | Menu and<br>Submenus      | Description                                                                                                    |
|------|---------------------------|----------------------------------------------------------------------------------------------------|
|      | Lock                      | With the control buttons on the monitor locked, you can<br>prevent people from accessing the controls. It also prevents<br>accidental activation in multiple monitors side-by-side setup.                                          |
|      |                           | (m) 24/27/34 Monitor                                                                                                    |
|      |                           |                                                                                                    |
|      |                           | • Menu Buttons: Through OSD to lock the Menu buttons.<br>• Power Button: Through OSD to lock the Power button.                                                                                                    |
|      |                           | Menu + Power Buttons: Through OSD to lock the all of Menu and Power buttons.                                                                                                    |
|      |                           | • Menu + Power Buttons: Through OSD to lock the all of                                                                                                    |
|      | Reset Menu                | • Menu + Power Buttons: Through OSD to lock the all of Menu and Power buttons.                                                                                                    |
| ☆    | Reset Menu<br>Personalize | <ul> <li>Menu + Power Buttons: Through OSD to lock the all of Menu and Power buttons.</li> <li>Disable: Move the Joystick left and hold for 4 seconds.</li> <li>Resets all settings under the Reset menu to the factory</li> </ul> |

.

(Dell

| lcon | Menu and<br>Submenus             | Description                                                                                                    |
|------|----------------------------------|----------------------------------------------------------------------------------------------------|
|      | Shortcut<br>key 1                |                                                                                                    |
|      | Shortcut key<br>2                |                                                                                                    |
|      | Shortcut key<br>3                | <ul> <li>Select from Preset Modes, Brightness/Contrast, Input<br/>Source, Aspect Ratio, Rotation, Display Info set as</li> <li>shortcut key.</li> </ul> |
|      | Shortcut key<br>4                | - Shortcut key.                                                                                                    |
|      | Shortcut key<br>5                | -                                                                                                    |
|      | Power Button<br>LED              | Allows you to set the state of the power light to save energy.                                                                                          |
|      | USB-C<br>Charging 😓<br>90 W      | Allows you to enable or disable <b>USB-C Charging</b> $> 90$ W charging function during monitor power off mode.                                         |
|      | Other USB<br>Charging            | Allows you to enable or disable <b>Other USB Charging</b> function during monitor Standby mode.                                                         |
|      | Fast Wakeup<br>(C3422WE<br>only) | Speed up recovery time from sleep mode.                                                                                                    |
|      | Reset<br>Persona-<br>lization    | Resets all settings under the <b>Personalize</b> menu to the factory preset values.                                                                     |

(Dell

| lcon | Menu and<br>Submenus | Description                                                                                                    |  |  |  |  |  |
|------|----------------------|----------------------------------------------------------------------------------------------------|--|--|--|--|--|
| 41   | Others               | Select this option to adjust the OSD settings such as the <b>DDC/CI</b> , <b>LCD</b> conditioning, and so on.                                                                                                    |  |  |  |  |  |
|      |                      | (m) 24/27/34 Monitor                                                                                                    |  |  |  |  |  |
|      |                      | Impletess/Contrast       Display Info       Select √         Implet Source       DOC/CI       > On         Impletessource       DOC/CI       > On         Impletessource       DOC/CI       > On         Impletessource       DOC/CI       > On         Impletessource       Original       Original         Impletessource       Doc/CI       > On         Impletessource       Doc/CI       > On         Impletessource       Promeare       MCTRIS         Impletessource       Select Others       ASCOEFG         Impletessource       Factory Rest       ENERGY STAR*         Impletessource       Presonalize          Impletessource       Impletessource          Impletessource       Impletessource |  |  |  |  |  |
|      | Display Info         | Displays the monitor's current settings.                                                                                                    |  |  |  |  |  |
|      | DDC/CI               | <b>DDC/CI</b> (Display Data Channel/Command Interface) allows<br>your monitor parameters (brightness, color balance, and<br>etc.) to be adjustable via the software on your computer.<br>You can disable this feature by selecting <b>Off</b> . Enable this<br>feature for best user experience and optimum performance                                                                                                    |  |  |  |  |  |

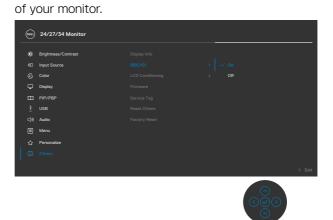

| lcon | Menu and<br>Submenus | Description                                                                                                    |  |  |  |  |
|------|----------------------|----------------------------------------------------------------------------------------------------|--|--|--|--|
|      | LCD<br>Conditioning  | Helps reduce minor cases of image retention. Depending on<br>the degree of image retention, the program may take some<br>time to run. You can enable this feature by selecting <b>On</b> .                                                                                                    |  |  |  |  |
|      |                      | 🖦 24/27/34 Monitor                                                                                                    |  |  |  |  |
|      |                      | Implementation       Display Info         Import Source       DDC/CI         Import Source       Con         Display       Firmware         Import PP/PBP       Services Tag         Implementation       Services Tag         Implementation       Factory Reset         Implementation       Factory Reset         Implementation       Implementation         Implementation       Implementation         Imp |  |  |  |  |
|      | Firmware             | Displays the firmware version of your monitor.                                                                                                    |  |  |  |  |
|      | Service Tag          | Displays the Service Tag. The Service Tag is a unique<br>alphanumeric identifier that allows Dell to identify the<br>product specifications and access warranty information.<br><b>NOTE:</b> The Service Tag is also printed on a label located at                                                                                                    |  |  |  |  |
|      |                      | the back of the cover.                                                                                                    |  |  |  |  |
|      | Reset Others         | Resets all settings under the <b>Others</b> menu to the factory defaults.                                                                                                    |  |  |  |  |
|      | Factory<br>Reset     | Restores all preset values to the factory default settings.                                                                                                    |  |  |  |  |

(døll)

### OSD warning messages

When the monitor does not support a particular resolution mode, you can see the following message:

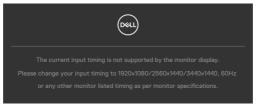

This means that the monitor cannot synchronize with the signal that it is receiving from the computer. See **Monitor Specifications** for the Horizontal and Vertical frequency ranges addressable by this monitor. Recommended mode is **1920 × 1080** (C2422HE) / 2560 × 1440 (C2722DE) / 3440 × 1440 (C3422WE).

You can see the following message before the DDC/CI function is disabled:

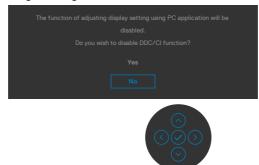

When the monitor enters the Standby mode, the following message will appear:

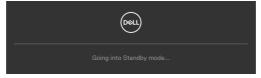

Activate the computer and wake up the monitor to gain access to the OSD.

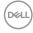

If you press any button other than the power button, the following messages will appear depending on the selected input:

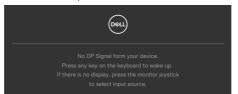

A message is displayed while the cable supporting DP alternate mode is connected to the monitor under the following conditions:

- When Auto Select for **USB-C**  $\Rightarrow$  **90 W** is set to **Prompt for Multiple Inputs**.
- · When the USB-C cable is connected to the monitor.

| Switch to USB-C Video Input: |
|------------------------------|
| Yes                          |
| No                           |
|                              |

Select OSD items of **Factory Reset** in Other feature, the following message will appear:

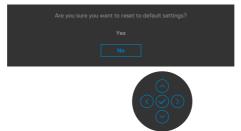

When you select 'Yes' to reset to default settings, the following message will appear:

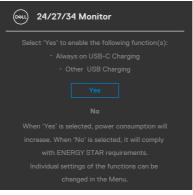

Select OSD items of **On in Standby Mode** *P* in Personalize feature, the following message will appear:

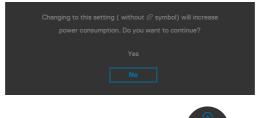

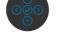

If adjust the Brightness level above the default level over 75%, the following message will appear:

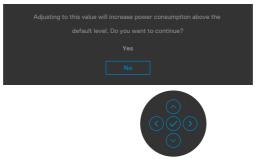

- When user selects "Yes", the power message is displayed only once.
- When user select 'No', the power warning message will pop-up again.
- The power warning message will appear again only when the user does a Factory Reset from the OSD menu.

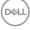

If either USB Type-C / DP / HDMI input is selected and the corresponding cable is not connected, a floating dialog box as shown below appears.

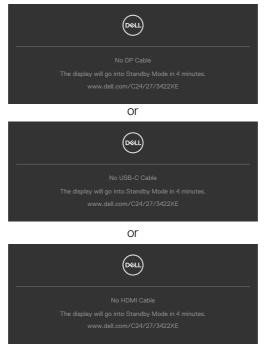

When the webcam module **pop out**, the the following message will appear:

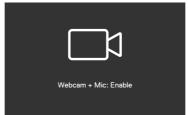

When the webcam module **pop in** (retracted), the following message will appear:

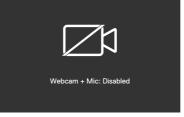

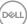

If the webcam is **pop in** (retracted) and you press the **Mute** button, the following message will appear:

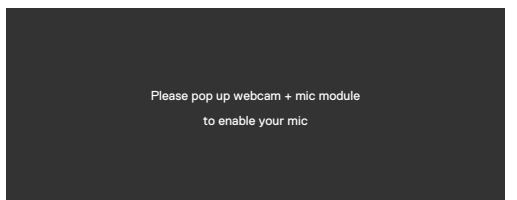

When the USB upstream cable is not connected, and you press the **Teams/ Hookswitch/ Mute** button, the following message will appear:

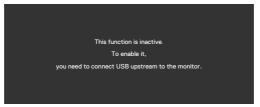

**NOTE:** For the Teams/ Hookswitch/ Volume down/ Volume up/ Mute buttons to work, you need to connect the USB upstream cable (Type-A to Type-B or Type-C to Type-C) from the PC to the monitor.

See Troubleshooting for more information.

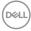

#### Setting the maximum resolution

To set the maximum resolution for the monitor:

In Windows 7, Windows 8 or Windows 8.1:

- **1.** For Windows 8 or Windows 8.1 only, select the Desktop tile to switch to classic desktop. For Windows Vista and Windows 7, skip this step.
- 2. Right-click on the desktop and click Screen Resolution.
- 3. Click the Dropdown list of the Screen Resolution and select 1920 x 1080 (C2422HE) / 2560 x 1440 (C2722DE) / 3440 x 1440 (C3422WE).
- 4. Click OK.

In Windows 10:

- 1. Right-click on the desktop and click **Display Settings**.
- 2. Click Advanced display settings.
- 3. Click the dropdown list of **Resolution** and select 1920 × 1080 (C2422HE) / 2560 × 1440 (C2722DE) / 3440 × 1440 (C3422WE).
- 4. Click Apply.

If you do not see 1920 x 1080 (C2422HE) / 2560 x 1440 (C2722DE) / 3440

**× 1440 (C3422WE)** as an option, you may need to update your graphics driver. Depending on your computer, complete one of the following procedures:

If you have a Dell desktop or portable computer:

 Go to https://www.dell.com/support, enter your service tag, and download the latest driver for your graphics card.

If you are using a non-Dell computer (laptop or desktop):

- Go to your computer manufacturer's support website and download the latest graphic drivers.
- Go to your graphics card manufacturer's website and download the latest graphic drivers.

DEL

#### Setting the KVM USB Switch

To set the KVM USB Switch as Shortcut Key for the monitor:

- **1.** Press the joystick button to launch the OSD main menu.
- 2. Move the joystick to select **Personalize**.

|   | 24/27/34 Monitor    |  |  |
|---|---------------------|--|--|
|   | Brightness/Contrast |  |  |
|   | Input Source        |  |  |
|   | Color               |  |  |
| ç | Display             |  |  |
|   | PIP/PBP             |  |  |
|   |                     |  |  |
|   | Audio               |  |  |
|   | Menu                |  |  |
|   |                     |  |  |
|   | Others              |  |  |
|   |                     |  |  |

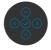

- **3.** Move the joystick right to activate the highlighted option.
- 4. Move the joystick right to activate the **Shortcut Key 1** option.
- 5. Move the joystick up or down to select USB Switch.

| <b>(</b> | Dell 24/27/34 Monitor |  |                     |  |
|----------|-----------------------|--|---------------------|--|
|          | Brightness/Contrast   |  | Preset Modes        |  |
|          | Input Source          |  | Brightness/Contrast |  |
|          | Color                 |  | Input Source        |  |
| ç        | Display               |  | Aspect Ratio        |  |
|          | PIP/PBP               |  | PIP/PBP Mode        |  |
|          |                       |  |                     |  |
|          | Audio                 |  | Video Swap          |  |
|          | Menu                  |  | Display Info        |  |
|          |                       |  |                     |  |
|          | Others                |  |                     |  |
|          |                       |  |                     |  |
|          |                       |  |                     |  |

< Exit

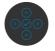

**6.** Press the joystick to confirm selection.

**W** NOTE: KVM USB Switch function only work under PBP Mode (Only for C3422WE).

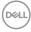

The following are illustrations of several connection scenarios and their USB Selection menu settings, as illustrated in corresponding color frames.

1. When connecting HDMI + USB-B to computer 1 and DP + USB A to C to computer 2:

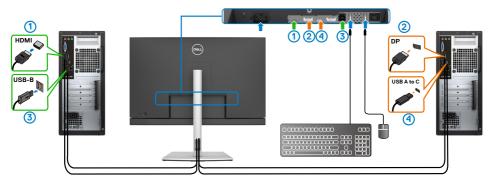

NOTE: The USB Type-C connection currently supports only data transfer. Ensure USB Selection for HDMI is set to USB-B and DP is set to USB-C  $\Rightarrow$  90 W.

| _ | <u>sst</u> | 24/27/34 Monitor    |  |        |
|---|------------|---------------------|--|--------|
|   |            | Brightness/Contrast |  |        |
|   |            | Input Source        |  |        |
|   |            | Color               |  |        |
|   | ç          | Display             |  |        |
|   |            | PIP/PBP             |  |        |
|   |            |                     |  |        |
| ÷ |            | Audio               |  |        |
|   |            | Menu                |  |        |
|   |            | Personalize         |  |        |
|   |            | Others              |  |        |
|   |            |                     |  | < Exit |
|   |            |                     |  |        |

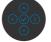

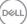

2. When connecting **HDMI** + **USB-B** to computer 1 and **USB Type-C** to computer 2:

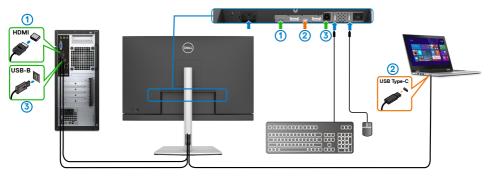

**W** NOTE: The USB Type-C connection currently supports video and data transfer.

Ensure USB Selection for HDMI is set to USB-B.

|   | 24/27/34 Monitor    |  |      |
|---|---------------------|--|------|
|   | Brightness/Contrast |  |      |
|   | Input Source        |  |      |
|   | Color               |  |      |
| Ţ | Display             |  |      |
|   | PIP/PBP             |  |      |
|   |                     |  |      |
|   | Audio               |  |      |
|   | Menu                |  |      |
|   | Personalize         |  |      |
|   | Others              |  |      |
|   |                     |  |      |
|   |                     |  | < Ex |
|   |                     |  |      |

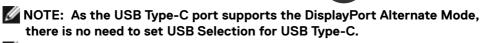

**NOTE:** When connecting to different video input sources not shown above, follow the same method to make correct settings for USB Selection to pair the ports.

#### Setting the Auto KVM

You can follow below instruction to set up Auto KVM for your monitor:

1. Ensure that **PIP/PBP Mode** is Off.

| 000      | 24/27/34 Monitor    |  |        |
|----------|---------------------|--|--------|
| ÷¢÷      | Brightness/Contrast |  |        |
| Ð        | Input Source        |  |        |
| ٢        | Color               |  |        |
| Ģ        | Display             |  |        |
| <b>—</b> |                     |  |        |
| 0        |                     |  |        |
| 40       | Audio               |  |        |
|          | Menu                |  |        |
| 슙        | Personalize         |  |        |
| II       | Others              |  |        |
|          |                     |  | < Exit |
|          |                     |  |        |

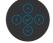

### MOTE: This PIP/PBP function is for C3422WE only.

2. Ensure that Auto Select is On and Auto Select for USB-C is Yes.

| 0994 | 24/27/34 Monitor    |  |        |
|------|---------------------|--|--------|
|      | Brightness/Contrast |  |        |
|      |                     |  |        |
|      | Color               |  |        |
| ç    | Display             |  |        |
|      | PIP/PBP             |  |        |
|      |                     |  |        |
|      | Audio               |  |        |
|      | Menu                |  |        |
|      | Personalize         |  |        |
|      | Others              |  |        |
|      |                     |  | < Exit |

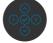

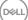

| (          | ** | 24/27/34 Monitor    |  |           |                   |  |
|------------|----|---------------------|--|-----------|-------------------|--|
| -          | Ċ. | Brightness/Contrast |  |           |                   |  |
| 1.         |    |                     |  |           |                   |  |
| <b>'</b> 1 | 6  | Color               |  |           |                   |  |
|            | ç  | Display             |  | Prompt fo | r Multiple Inputs |  |
|            |    | PIP/PBP             |  |           |                   |  |
|            |    |                     |  |           |                   |  |
| ¢          |    | Audio               |  |           |                   |  |
| 1          |    | Menu                |  |           |                   |  |
|            | ŵ  | Personalize         |  |           |                   |  |
| 1          | Ħ  | Others              |  |           |                   |  |
|            |    |                     |  |           |                   |  |
|            |    |                     |  |           |                   |  |

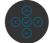

3. Ensure that the USB ports and the video inputs are paired accordingly.

| <u></u> | 24/27/34 Monitor    |  |         |
|---------|---------------------|--|---------|
|         | Brightness/Contrast |  |         |
|         | Input Source        |  |         |
|         | Color               |  |         |
|         | Display             |  |         |
|         | PIP/PBP             |  |         |
|         |                     |  |         |
|         | Audio               |  |         |
|         | Menu                |  |         |
|         | Personalize         |  |         |
|         | Others              |  |         |
|         |                     |  |         |
|         |                     |  | <br>< Б |
|         |                     |  |         |

MOTE: For USB Type-C connection, there is no further setting required.

## **Setting up Windows Hello**

In Windows® 10:

Click Windows start menu, click Settings.

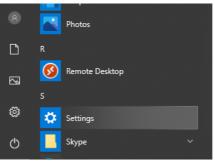

### Click Accounts.

|   |                                                   | Windows Settings |                                                           |                |                                         |   |                                                          |   |                                                         |
|---|---------------------------------------------------|------------------|-----------------------------------------------------------|----------------|-----------------------------------------|---|----------------------------------------------------------|---|---------------------------------------------------------|
|   |                                                   |                  |                                                           | Find a setting | 1                                       | R |                                                          |   |                                                         |
| 口 | System<br>Display, sound, notifications,<br>power | E                | Devices<br>Bluetooth, printers, mouse                     | ۵              | Phone<br>Link your Android, IPhone      | ۲ | Network & Internet<br>WI-FI, airplane mode, VPN          | ø | Personalization<br>Background, lock screen, colors      |
| E | Apps<br>Uninstall, defaults, optional<br>features | 8                | Accounts<br>Your accounts, email, sync,<br>work, family   | ÷              | Time & Language<br>Speech, region, date | 8 | Gaming<br>Game bar, captures,<br>broadcasting, Game Mode | ው | Ease of Access<br>Narrator; magnifier; high<br>contrast |
| Q | Search<br>Find my files, permissions              | 0                | Cortana<br>Cortana language, permissions<br>notifications | A              | Privacy<br>Location, camera, microphone | C | Update & Security<br>Windows Update, recovery,<br>backup |   |                                                         |

Click Sign-in options. You must set up a PIN before you can enroll in Windows Hello.

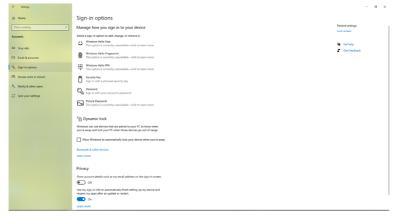

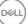

Click **Add** under **PIN** enter to **Set up a PIN**. Enter New PIN and Confirm PIN, and thenclick **OK**.

| Create a pa      | ssword      |
|------------------|-------------|
| New password     |             |
| Confirm password |             |
| Password hint    |             |
|                  |             |
|                  |             |
|                  |             |
|                  |             |
|                  |             |
|                  |             |
|                  | Next Cancel |

Once you've done that, the options to set up Windows Hello will unlock. Click **Set up** under **Windows Hello**, enter to **Windows Hello** setup.

| ← Settings                |                                                                                                    |                           | - | <br>× |
|---------------------------|----------------------------------------------------------------------------------------------------|---------------------------|---|-------|
| © Home                    | Sign-in options                                                                                                    |                           |   |       |
| Find a setting            | Manage how you sign in to your device                                                                                                    | Related settings          |   | 1     |
| Accounts                  | Select a sign-in option to add, change, or remove it.                                                                                                    | Lock screen               |   |       |
| AC Your info              | Compared the set of the set of the set | Get help<br>Give feedback |   |       |
| Q. Sign-in options        | Learn more<br>Set up                                                                                                    |                           |   |       |
| tB1 Access work or school | Windows Helio Fingergrint This option is currently unavalable—click to learn more                                                                                                    |                           |   |       |
| R, Family & other users   |                                                                                                    |                           |   |       |
| C Sync your settings      | Windows Hello PN<br>This option is currently unavailable—click to learn more                                                                                                    |                           |   |       |
|                           | Separity Key<br>Sign in with a physical security key                                                                                                    |                           |   |       |
|                           | Sign in with your account's password                                                                                                    |                           |   |       |
|                           | Rectar Passend<br>Sarger and top your favorite photos to unfect, your device                                                                                                    |                           |   |       |
|                           | Require sign-in                                                                                                    |                           |   |       |
|                           | If you've been away, when should Windows require you to sign in again?                                                                                                    |                           |   |       |
|                           | EveryTime V                                                                                                    |                           |   |       |
|                           | S Dynamic lock                                                                                                    |                           |   |       |
|                           | Windows can use devices that are paired to your PC to know when<br>you're away and lock your PC when those devices go out of tange.                                                                                                    |                           |   |       |
|                           | Allow Windows to automatically lock your device when you're away                                                                                                    |                           |   |       |
|                           | Burtsoth & other devices                                                                                                    |                           |   |       |
|                           |                                                                                                    |                           |   |       |

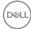

The following message is displayed, click Get started.

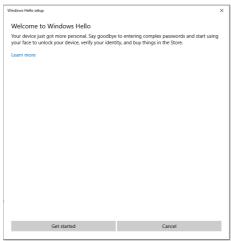

Keep looking directly at your screen and position yourself so that your face is in the center of the frame that appears on screen. The webcam will then register your face.

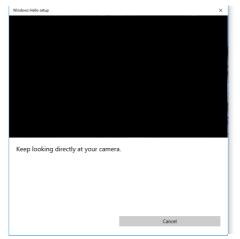

DEL

When the following message is displayed, click **Close** to exit **Windows Hello setup**.

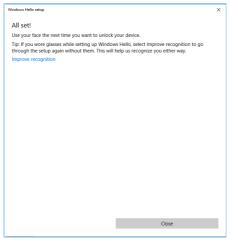

Once you have set up, you have another option to improve the recognition. Click **Improve recognition** if necessary.

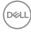

## Setting up the monitor webcam as default setting

When using a notebook with built-in webcam to connect this monitor, in the device manager interface, you can find the notebook built-in webcam and the monitor webcam. Normally, they are in enable status, and the default setting is using notebook built-in webcam.

| Computer Management         |                                                                                                    | - a            |
|-----------------------------|----------------------------------------------------------------------------------------------------|----------------|
| ile Action View Help        |                                                                                                    |                |
| • 🔶 🙇 🔟 🗊 🖉 🗰 !             | e 🖡 🗙 🖲                                                                                                    |                |
| Computer Management (Local) |                                                                                                    | Actions        |
| 👔 System Tools              | Audio inputs and outputs                                                                                             | Device Manager |
| Task Scheduler              | 🖉 Batteries                                                                                                    | More Actions   |
| > 🚺 Event Viewer            | Biometric devices                                                                                                    | More Actions   |
| Shared Folders              | > 🚺 Bluetooth                                                                                                    |                |
| Local Users and Groups      | v 👰 Cameras                                                                                                    |                |
| > (9) Performance           | DELL Monitor IR Webcam                                                                                               |                |
| A Device Manager            | DELL Monitor RGB Webcam                                                                                              |                |
| Storage                     | Integrated Webcam                                                                                                    |                |
| 📅 Disk Management           | > 💻 Computer                                                                                                    |                |
| Services and Applications   | Disk drives                                                                                                    |                |
|                             | 🖓 🤜 Display adapters                                                                                                 |                |
|                             | Firmware                                                                                                    |                |
|                             | Figure Human Interface Devices                                                                                       |                |
|                             | IDE ATA/ATAPI controllers     IDE Keyboards                                                                          |                |
|                             |                                                                                                    |                |
|                             | Mice and other pointing devices     Monitors                                                                         |                |
|                             | Worktors     Wetwork adapters                                                                                        |                |
|                             | Reint queues                                                                                                    |                |
|                             | Processors                                                                                                    |                |
|                             | In Processors     Fourity devices                                                                                    |                |
|                             | If security devices     If Security devices                                                                          |                |
|                             |                                                                                                    |                |
|                             | Software components     Software devices                                                                             |                |
|                             | Somware devices     Ki Sound, video and game controllers                                                             |                |
|                             | > kj Sound, video and game controllers<br>> Sijj Storage controllers                                                 |                |
|                             | > ag storage componens                                                                                               |                |
|                             | <ul> <li>Will system devices</li> <li>Will Universal Serial Bus controllers</li> </ul>                               |                |
|                             | <ul> <li>         Ø Universal Serial Bus controllers     </li> <li>         Ø USB Connector Managers     </li> </ul> |                |
|                             | y y use connector managers                                                                                           |                |
|                             |                                                                                                    |                |
|                             |                                                                                                    |                |
|                             |                                                                                                    |                |
|                             |                                                                                                    |                |
|                             |                                                                                                    |                |
|                             |                                                                                                    |                |
|                             |                                                                                                    |                |
|                             |                                                                                                    |                |
|                             |                                                                                                    |                |
|                             |                                                                                                    |                |

If you want to set up the monitor webcam as default setting, you need disable the notebook built-in webcam. To identify the notebook built-in webcam and disable it, please follow below instructions:

Right-click **Dell Monitor IR Webcam**, and click **Properties** to open the **Dell Monitor IR Webcam Properties**.

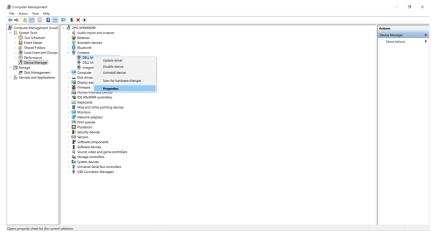

DEL

| DELL Monitor IR Webcam Properties X |                        |           |          |           |                 |            |    |  |  |  |
|-------------------------------------|------------------------|-----------|----------|-----------|-----------------|------------|----|--|--|--|
| General                             | Driver                 | Details   | Events   |           |                 |            |    |  |  |  |
| Q                                   | DELL Monitor IR Webcam |           |          |           |                 |            |    |  |  |  |
|                                     | Device                 | type:     | Cam      | eras      |                 |            |    |  |  |  |
|                                     | Manufa                 | acturer:  | Micro    | soft      |                 |            |    |  |  |  |
|                                     | Locatio                | on:       | 0000     | .0014.000 | 0.004.004.000.0 | 00.000.000 |    |  |  |  |
| Devio                               | e status               |           |          |           |                 |            |    |  |  |  |
| This (                              | device is              | working p | roperly. |           |                 | ^          |    |  |  |  |
|                                     |                        |           |          |           |                 | ~          |    |  |  |  |
|                                     |                        |           |          |           |                 |            |    |  |  |  |
|                                     |                        |           |          |           | OK              | Cance      | ıl |  |  |  |

#### Click **Details > Property** and select **Hardware Ids**.

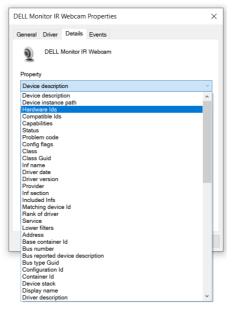

DØLL

The **Value** will show the detail hardware ids of this Dell Monitor IR Webcam. The hardware ids of the notebook built-in webcam and the monitor webcam are different. For C2422HE/C2722DE/C3422WE, the monitor webcam hardware ids will show as below:

| DELL Mo | nitor IR | Webcam     | Propertie | es |    | ×      |
|---------|----------|------------|-----------|----|----|--------|
| General | Driver   | Details    | Events    |    |    |        |
| Q       | DELL     | Monitor IR | Webcam    |    |    |        |
| Propert | y        |            |           |    |    |        |
| Hardw   | are Ids  |            |           |    |    | ~      |
| Value   |          |            |           |    |    |        |
|         |          |            | 00A&REV   |    |    |        |
|         |          |            |           |    | OK | Cancel |

Right click the **PC/Notebook** webcam which has different hardware ids , and then click **Disable**.

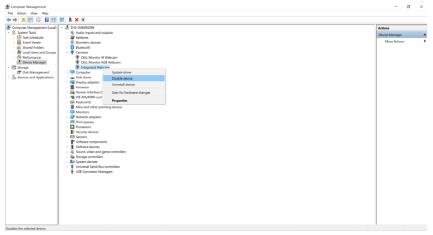

DELL

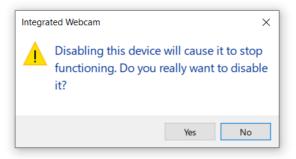

Click Yes. The notebook webcam is now disabled and the monitor webcam will be used as the default setting. Restart the notebook.

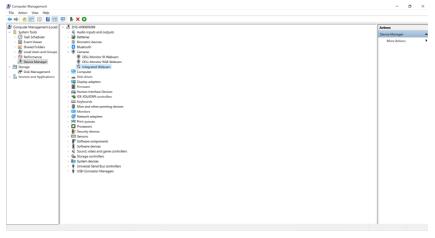

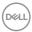

## Setting up the monitor speaker as default setting

When your computer connects multiple speakers, if you want to set up the monitor speaker as default setting, please follow below instructions:

Right-click Volume in the Windows task bar notification area.

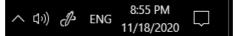

Click Playback devices enter to Sound setting interface.

| Select playback device                   | ~   |
|------------------------------------------|-----|
| Speakers (High Definition Audio Device)  |     |
| DELL C2422HE (2- Intel(R) Display Audio) |     |
| Echo Cancelling Speakerphone (C2422HE)   |     |
| 口") ———————————————————————————————————— | 100 |

If only the HDMI or DP cable is connected from your monitor to the computer, only one speaker named **DELL C2422HE/C2722DE/C3422WE** from the monitor will show in the **Sound** setting interface.

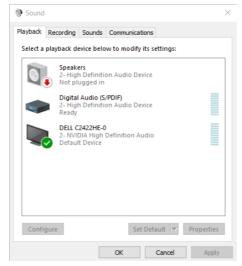

DELL

Click **DELL C2422HE/C2722DE/C3422WE**, and then click **Set Default**, the monitor speaker will be used as the default setting.

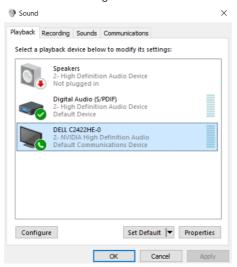

Click OK to exit the Sound setting.

| Sound                                                        | $\times$ |
|--------------------------------------------------------------|----------|
| Playback Recording Sounds Communications                     |          |
| Select a playback device below to modify its settings:       |          |
| DELL C2422HE<br>2- Intel(R) Display Audio<br>Default Device  |          |
| C2422HE<br>Ready                                             |          |
| Speakers<br>High Definition Audio Device<br>Ready            |          |
| Headphones<br>High Definition Audio Device<br>Not plugged in |          |
|                                                              |          |
| Configure Set Default 💌 Proper                               | ties     |
| OK Cancel A                                                  | pply     |

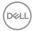

If the USB cable and the HDMI or DP cable are connected from monitor to the computer, two speakers named DELL C2422HE/C2722DE/C3422WE and Echo Cancelling Speakerphone (C2422HE/C2722DE/C3422WE) respectively from the monitor will show in the Sound setting interface. The difference between DELL C2422HE/C2722DE/C3422WE and Echo Cancelling Speakerphone (C2422HE/C2722DE/C3422WE) is only different signal source. You can choose either one to set as the default speaker for monitor.

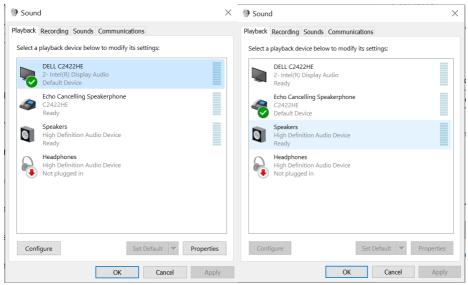

## Troubleshooting

MARNING: Before you begin any of the procedures in this section, follow the Safety Instructions.

## Self-test

Your monitor provides a self-test feature that allows you to check whether your monitor is functioning properly. If your monitor and computer are properly connected but the monitor screen remains dark, run the monitor self-test by performing the following steps:

- 1. Turn off both your computer and the monitor.
- **2.** Unplug the video cable from the back of the computer. To ensure proper Self-Test operation, remove all digital and the analog cables from the back of computer.
- **3.** Turn on the monitor.

The floating dialog box should appear on-screen (against a black background), if the monitor cannot sense a video signal and is working correctly. While in self-test mode, the power LED remains white. Also, depending upon the selected input, one of the dialogs shown below will continuously scroll through the screen.

| Deal                                                |
|-----------------------------------------------------|
| No DP Cable                                         |
| The display will go into Standby Mode in 4 minutes. |
| www.dell.com/C24/27/3422XE                          |
|                                                     |
| or                                                  |
| Deel                                                |
|                                                     |
|                                                     |
| www.dell.com/C24/27/3422XE                          |

- **4.** This box also appears during normal system operation if the video cable becomesdisconnected or damaged.
- **5.** Turn off your monitor and reconnect the video cable; then turn on both your computer and the monitor.

If your monitor screen remains blank after you use the previous procedure, check your video controller and computer, because your monitor is functioning properly.

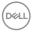

## **Built-in diagnostics**

Your monitor has a built-in diagnostic tool that helps you determine if the screen abnormality you are experiencing is an inherent problem with your monitor, or with your computer and video card.

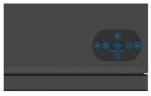

#### To run the built-in diagnostics:

- 1. Ensure that the screen is clean (no dust particles on the surface of the screen).
- 2. Press and hold Up or Down or Left or Right direction for four seconds until a menu appears on the screen.
- **3.** Using the joystick control, highlight the Diagnostics option and press the joystick button to start the diagnostics. A gray screen is displayed.
- 4. Observe if the screen has any defects or abnormalities.
- 5. Toggle the joystick once again until a red screen is displayed.
- 6. Observe if the screen has any defects or abnormalities.
- **7.** Repeat steps 5 and 6 until the screen displays green, blue, black, and white colors. Note any abnormalities or defects.

The test is complete when a text screen is displayed. To exit, toggle the joystick control again.

If you do not detect any screen abnormalities upon using the built-in diagnostic tool, the monitor is functioning properly. Check the video card and computer.

## **Common Problems**

The following table contains general information about common monitor problems you might encounter and the possible solutions:

| Common<br>Symptoms         | What You<br>Experience           | Possible Solutions                                                                                                    |
|----------------------------|----------------------------------|----------------------------------------------------------------------------------------------------|
| No Video/<br>Power LED off | No picture                       | <ul> <li>Ensure that the video cable connecting<br/>the monitor and the computer is properly<br/>connected and secure.</li> <li>Verify that the power outlet is functioning<br/>properly using any other electrical equipment.</li> <li>Ensure that the power button is depressed<br/>fully.</li> <li>Ensure that the correct input source is<br/>selected in the <b>Input Source</b> menu.</li> </ul> |
| No Video/<br>Power LED on  | No picture or no<br>brightness   | <ul> <li>Increase brightness and contrast controls via OSD.</li> <li>Perform monitor self-test feature check.</li> <li>Check for bent or broken pins in the video cable connector.</li> <li>Run the built-in diagnostics.</li> <li>Ensure that the correct input source is selected in the Input Source menu.</li> </ul>                                                                               |
| Missing Pixels             | LCD screen has spots             | <ul> <li>Cycle power on-off.</li> <li>Pixel that is permanently off is a natural defect that can occur in LCD technology.</li> <li>For more information on Dell Monitor Quality and Pixel Policy, see Dell Support site at: https://www.dell.com/pixelguidelines.</li> </ul>                                                                                                    |
| Stuck-on Pixels            | LCD screen has<br>bright spots   | <ul> <li>Cycle power On-Off.</li> <li>Pixel that is permanently off is a natural defect that can occur in LCD technology.</li> <li>For more information on Dell Monitor Quality and PixelPolicy, see Dell Support site at: https://www.dell.com/pixelguidelines.</li> </ul>                                                                                                    |
| Brightness<br>Problems     | Picture too dim or<br>too bright | <ul> <li>Reset the monitor to factory settings.</li> <li>Adjust brightness and contrast controls via OSD.</li> </ul>                                                                                                    |

Dell

| Common<br>Symptoms                                                                               | What You<br>Experience                                                      | Possible Solutions                                                                                                    |
|--------------------------------------------------------------------------------------------------|-----------------------------------------------------------------------------|----------------------------------------------------------------------------------------------------|
| Safety Related<br>Issues                                                                         | Visible signs of smoke or sparks                                            | <ul> <li>Do not perform any troubleshooting steps.</li> <li>Contact Dell immediately.</li> </ul>                                                                                                    |
| Intermittent<br>Problems                                                                         | Monitor<br>malfunctions on<br>& off                                         | <ul> <li>Ensure that the video cable connecting<br/>the monitor to the computer is connected<br/>properly and is secure.</li> <li>Reset the monitor to factory settings.</li> <li>Perform monitor self-test feature check to<br/>determine if the intermittent problem occurs<br/>in self-test mode.</li> </ul>           |
| Missing Color                                                                                    | Picture missing<br>color                                                    | <ul> <li>Perform monitor self-test.</li> <li>Ensure that the video cable connecting<br/>the monitor to the computer is connected<br/>properly and is secure.</li> <li>Check for bent or broken pins in the video<br/>cable connector.</li> </ul>                                                                          |
| Wrong Color                                                                                      | Picture color not<br>good                                                   | <ul> <li>Change the settings of the Preset Modes<br/>in the Color menu OSD depending on the<br/>application.</li> <li>Adjust R/G/B value under Custom Color in<br/>Color menu OSD.</li> <li>Change the Input Color Format to PC RGB or<br/>YPbPr in the Color menu OSD.</li> <li>Run the built-in diagnostics.</li> </ul> |
| Image retention<br>from a static<br>image left on<br>the monitor for<br>a long period of<br>time | Faint shadow from<br>the static image<br>displayed appears<br>on the screen | <ul> <li>Set the screen to turn off after a few minutes<br/>of screen idle time. These can be adjusted in<br/>Windows Power Options or Mac Energy Saver<br/>setting.</li> <li>Alternatively, use a dynamically changing<br/>screensaver.</li> </ul>                                                                       |

DELL

| Common<br>Symptoms          | What You<br>Experience                                                                                                    | Possible Solutions                                                                                                    |
|-----------------------------|----------------------------------------------------------------------------------------------------|----------------------------------------------------------------------------------------------------|
| Mic/Webcam<br>does not work | <ul> <li>Webcam module<br/>not pop up</li> <li>USB cable<br/>not plug in or<br/>not select the<br/>correct USB<br/>source</li> <li>Not set the<br/>monitor Mic/<br/>webcam as the<br/>default device</li> </ul> | <ul> <li>Pop up the webcam module.</li> <li>Plug in the USB Cable (Type-A to Type-B or Type-C to Type-C), and if you connect both USB-B port and USB-C port, please switch the USB source in the OSD menu.</li> <li>Select the monitor Mic/webcam as the default in the PC side.</li> </ul> |

## Product specific problems

| Problem                                                                   | What you<br>experience                                                         | Possible solutions                                                                                                    |
|---------------------------------------------------------------------------|--------------------------------------------------------------------------------|----------------------------------------------------------------------------------------------------|
| Screen image is<br>too small                                              | Image is<br>centered on<br>screen, but does<br>not fill entire<br>viewing area | <ul> <li>Check the Aspect Ratio setting in the Display<br/>menu OSD.</li> <li>Reset the monitor to factory settings.</li> </ul>                                                                                                    |
| Cannot adjust<br>the monitor<br>with the<br>buttons on the<br>front panel | OSD does not<br>appear on the<br>screen                                        | <ul> <li>Turn off the monitor, unplug the monitor<br/>power cable, plug it back, and then turn on the<br/>monitor.</li> </ul>                                                                                                    |
| No Input Signal<br>when user<br>controls are<br>pressed                   | No picture, the<br>LED light is white                                          | <ul> <li>Check the signal source. Ensure the computer<br/>is not in the power saving mode by moving the<br/>mouse or pressing any key on the keyboard.</li> <li>Check whether the signal cable is plugged<br/>in properly. Connect the signal cable again, if<br/>necessary.</li> <li>Reset the computer or video player.</li> </ul> |
| The picture<br>does not fill the<br>entire screen                         | The picture<br>cannot fill the<br>height or width<br>of the screen             | <ul> <li>Due to different video formats (aspect ratio) of DVDs, the monitor may display in full screen.</li> <li>Run the built-in diagnostics.</li> </ul>                                                                                                    |

(Dell

| Problem                                                                                       | What you<br>experience | Possible solutions                                                                                                    |
|-----------------------------------------------------------------------------------------------|------------------------|----------------------------------------------------------------------------------------------------|
| No image<br>when using DP<br>connection to<br>the PC                                          | Blank screen           | <ul> <li>Verify which DP standard (C2422HE/<br/>C3422WE:DP 1.1a or DP 1.2)(C2722DE:DP 1.1a<br/>or DP 1.4) is your Graphics Card certified to.<br/>Download and install the latest graphics card<br/>driver.</li> <li>Some DP 1.1a graphics card cannot support DP<br/>1.2(C2422HE/C3422WE),DP1.4(C2722DE)<br/>monitors. Go to OSD menu, under Input Source<br/>selection, press and hold DP select joystick key<br/>for 8 seconds to change the monitor setting<br/>from DP 1.2 to DP 1.1a, DP 1.4 to DP 1.1a</li> </ul> |
| No image<br>when using<br>USB Type-C<br>connection<br>to computer,<br>laptop, and so<br>on    | Blank screen           | <ul> <li>Verify if the USB Type-C interface of the device<br/>can support DP alternate mode.</li> <li>Verify if the device required more than 90 W<br/>power charging.</li> <li>USB Type-C interface of device cannot support<br/>DP alternate mode.</li> <li>Set Windows to Projection mode.</li> <li>Ensure that the USB Type-C cable is not<br/>damaged.</li> </ul>                                                                                                    |
| No charging<br>when using<br>USB Type-C<br>connection<br>to computer,<br>laptop, and so<br>on | No charging            | <ul> <li>Verify if the device can support one of 5 V/9 V/15 V/20 V charging profiles.</li> <li>Verify if the Notebook requires a &gt;90 W power adaptor.</li> <li>If the Notebook requires a &gt;90 W power adaptor, it may not charge with the USB Type-C connection.</li> <li>Ensure that you use only Dell approved adapter or the adapter that comes with the product.</li> <li>Ensure that the USB Type-C cable is not damaged.</li> </ul>                                                                          |

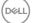

| Problem                                                                                                    | What you<br>experience                          | Possible solutions                                                                                                    |
|----------------------------------------------------------------------------------------------------|-------------------------------------------------|----------------------------------------------------------------------------------------------------|
| Intermittent<br>charging<br>when using<br>USB Type-C<br>connection to<br>computer,<br>laptop, and so<br>on | Intermittent<br>charging                        | <ul> <li>Check if the maximum power consumption of<br/>device is over 90 W.</li> <li>Ensure that you use only Dell approved adapter<br/>or the adapter that comes with the product.</li> <li>Ensure that the USB Type-C cable is not<br/>damaged.</li> </ul>                                                                                                    |
| No image when<br>using USB<br>Type-C MST                                                                   | Blank screen or<br>2nd DUT is not<br>Prime mode | <ul> <li>USB Type-C input, Go to OSD menu, under<br/>Display Info check the Link Rate is HBR2 or<br/>HBR3, if Link Rate is HBR2, suggest to use USB<br/>Type-C to DP cable to turn on MST.</li> </ul>                                                                                                    |
| No network<br>connection                                                                                   | Network<br>dropped or<br>Intermittent           | • Do not toggle Off/On the power button when<br>network is connected, keeps the power button<br>On.                                                                                                    |
| The LAN port is not functioning                                                                            | OS setting or<br>cable connection<br>issue      | <ul> <li>Ensure that the latest BIOS and drivers for your computer are installed on your computer.</li> <li>Ensure that the RealTek Gigabit Ethernet Controller is installed in the Windows Device Manager.</li> <li>If your BIOS Setup has a LAN/GBE Enabled/ Disabled option, make sure it is set to Enabled.</li> <li>Ensure that the Ethernet cable is connected securely on the monitor and the hub/router/ firewall.</li> <li>Check the status LED of the Ethernet cable to confirm connectivity. Re-connect both ends of the Ethernet cable if the LED is not lit.</li> <li>First power off the Computer and unplug the Type-C cable and power cord of the monitor. Then, power on the computer, plug in the monitor power cord and Type-C cable.</li> </ul> |

Dell

| Problem                                                                                                    | What you<br>experience                                                                                                    | Possible solutions                                                                                                    |
|----------------------------------------------------------------------------------------------------|----------------------------------------------------------------------------------------------------|----------------------------------------------------------------------------------------------------|
| Monitor<br>buttons (Mute<br>/ Volume down<br>/ Volume up /<br>Hookswitch)<br>not working<br>with Microsoft<br>Teams® App | Monitor<br>buttons (Mute<br>/ Volume down<br>/ Volume up /<br>Hookswitch)<br>not working<br>on Microsoft<br>Teams® App with<br>Chrome OS /<br>Ubuntu | Use Microsoft Teams® App to perform the below<br>tasks:<br>• Call Icon to accept / hang up call<br>• Volume down / Volume up adjustment<br>• Mic mute / unmute<br>• Camera on / off |
| Video recording<br>not working                                                                                           | Video recording<br>App not working<br>with Win 7                                                                                                    | <ul><li>Windows 7 not support</li><li>Switch to Windows 10</li></ul>                                                                                                    |
| Headset with<br>Mic (3.5mm<br>combo jack) not<br>working with<br>monitor mute /<br>unmute button                         | Headset with<br>Mic (3.5mm<br>combo jack) not<br>working with<br>monitor mute /<br>unmute button<br>when camera<br>module is pop in<br>(retracted)   | <ul> <li>Use UC App (e.g. Microsoft Teams, Skype<br/>for Business, Zoom, etc.) Mic Icon to mute /<br/>unmute</li> </ul>                                                             |
| When press<br>either Volume<br>down / Volume<br>up or Mute<br>button, LED not<br>blink                                   | When press<br>either Volume<br>down / Volume<br>up or Mute<br>button, LED<br>not blink when<br>connected to<br>HDMI or DP only                       | Connect USB A – B cable                                                                                                    |
| Camera or Mic<br>not working                                                                                             | Camera or Mic<br>not working<br>when connected<br>to HDMI or DP<br>only                                                                              | Connect USB A – B cable                                                                                                    |

0

Dell

| Problem                                                                                             | What you<br>experience                                                                                                    | Possible solutions                                                                                       |
|----------------------------------------------------------------------------------------------------|----------------------------------------------------------------------------------------------------|----------------------------------------------------------------------------------------------------|
| Ethernet port<br>(RJ45) cannot<br>connect to<br>internet                                            | Ethernet port<br>(RJ45) cannot<br>connect to<br>internet on Win<br>10                                                                                                    | Change the LAN Controller Power Saving from Enable to Disable                                            |
| Microphone not<br>working or not<br>detect                                                          | Microphone not<br>working or not<br>detect on the<br>Voice recorder<br>App with Intel<br>Gen 11th CPU<br>(Tiger Lake)<br>platform                                                     | Disable Intel Smart Sound Technology for USB<br>Audio driver in the Device Manager and re-boot<br>the PC |
| No sound can<br>be heard from<br>recorded video                                                     | No sound can<br>be heard from<br>recorded video<br>with Intel Gen<br>11th CPU (Tiger<br>Lake) platform                                                                                | Disable Intel Smart Sound Technology for USB<br>Audio driver in the Device Manager and re-boot<br>the PC |
| When press<br>either Volume<br>down/ Volume<br>up, OSD volume<br>bar response is<br>lagging/delayed | When press<br>either Volume<br>down/ Volume<br>up, OSD volume<br>bar response is<br>lagging/delayed<br>with monitor<br>connected to<br>Intel Gen 11th<br>CPU (Tiger<br>Lake) platform | Disable Intel Smart Sound Technology for USB<br>Audio driver in the Device Manager and re-boot<br>the PC |

| Specific<br>Symptoms                                                                  | What You<br>Experience                                                                                                    | Possible Solutions                                                                                                    |
|---------------------------------------------------------------------------------------|----------------------------------------------------------------------------------------------------|----------------------------------------------------------------------------------------------------|
| USB interface is not working                                                          | USB peripherals<br>are not working                                                                                                    | <ul> <li>Check that your display is turned ON.</li> <li>Reconnect the upstream cable to your computer.</li> <li>Reconnect the USB peripherals (downstream connector).</li> <li>Turn off the monitor and turn it on again.</li> <li>Reboot the computer.</li> <li>Certain USB devices such as portable hard drives require higher power source; connect the drive to the computer directly.</li> </ul> |
| super speed<br>USB 3.2 Gen<br>1 interface is<br>slow.                                 | super speed<br>USB 3.2 Gen<br>1 peripherals<br>working slowly or<br>not working at all                                                       | <ul> <li>Check that your computer is USB 3.0-capable.</li> <li>Some computers have USB 3.0, USB 2.0, and<br/>USB 1.1 ports. Ensure that the correct USB port<br/>is used.</li> <li>Reconnect the upstream cable to your<br/>computer.</li> <li>Reconnect the USB peripherals (downstream<br/>connector).</li> <li>Reboot the computer.</li> </ul>                                                     |
| Wireless USB<br>peripherals stop<br>working when a<br>USB 3.0 device<br>is plugged in | Wireless USB<br>peripherals<br>responding<br>slowly or only<br>working as<br>the distance<br>between itself<br>and its receiver<br>decreases | <ul> <li>Increase the distance between the USB 3.0 peripherals and the wireless USB receiver.</li> <li>Position your wireless USB receiver as close as possible to the wireless USB peripherals.</li> <li>Use a USB-extender cable to position the wireless USB receiver as far away as possible from the USB 3.0 port.</li> </ul>                                                                    |
| USB is not<br>working                                                                 | No USB<br>functionalities                                                                                                    | Refer to input source and USB pairing table.                                                                                                    |

## Universal Serial Bus (USB) specific problems

Troubleshooting | 113

DELL

## Appendix

# FCC notices (U.S. only) and other regulatory information

For FCC notices and other regulatory information, see the regulatory compliance website located at <a href="https://www.dell.com/regulatory\_compliance">https://www.dell.com/regulatory\_compliance</a>.

## **Contacting Dell**

For customers in the United States, call 800-WWW-DELL (800-999-3355).

# NOTE: If you do not have an active Internet connection, you can find contact information on your purchase invoice, packing slip, bill, or Dell product catalog.

Dell provides several online and telephone-based support and service options. Availability varies by country and product, and some services may not be available in your area.

### To get online Monitor support content:

See https://www.dell.com/support/monitors.

#### To contact Dell for sales, technical support, or customer service issues:

- 1. Go to https://www.dell.com/support.
- **2.** Verify your country or region in the Choose A Country/Region drop-down menu at the bottom-right corner of the page.
- 3. Click Contact Us next to the country dropdown.
- 4. Select the appropriate service or support link based on your need.
- 5. Choose the method of contacting Dell that is convenient for you.

## EU product database for energy label and product information sheet

C2422HE: https://eprel.ec.europa.eu/qr/394427 C2422HE WOST: https://eprel.ec.europa.eu/qr/420518 C2722DE: https://eprel.ec.europa.eu/qr/394149 C3422WE: https://eprel.ec.europa.eu/qr/402022

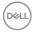